# Guide de la Réservation Hôtel

# **I- PRESENTATION DU PLANNING DETAILLE :**

# **A- L'ACCES AU PLANNING DETAILLE :**

- Cliquer dans l'onglet "réservation" puis dans "planning détaillé"

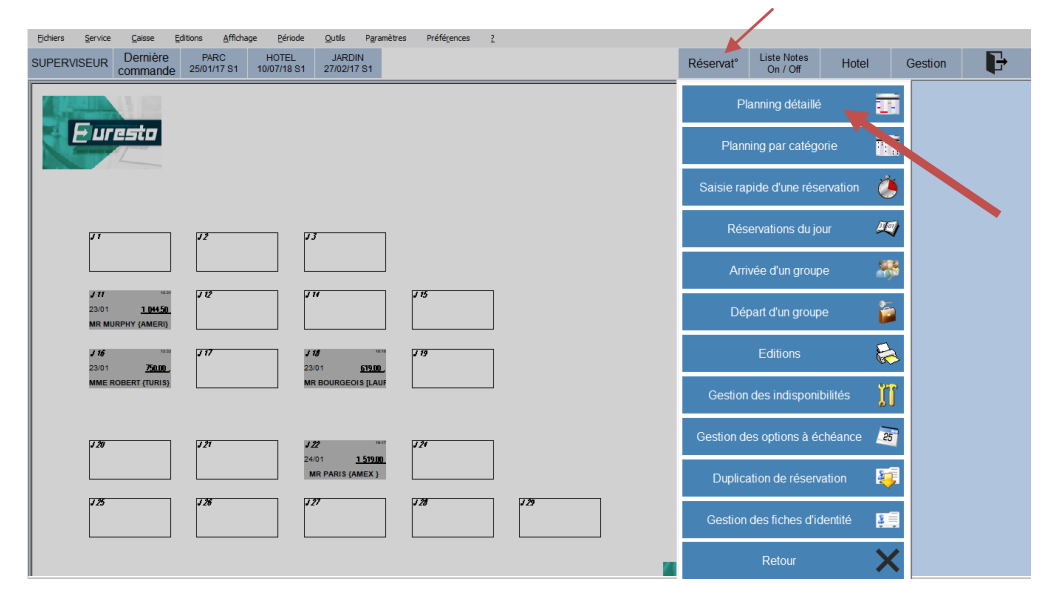

# **B- LA PLANNING DETAILLE**

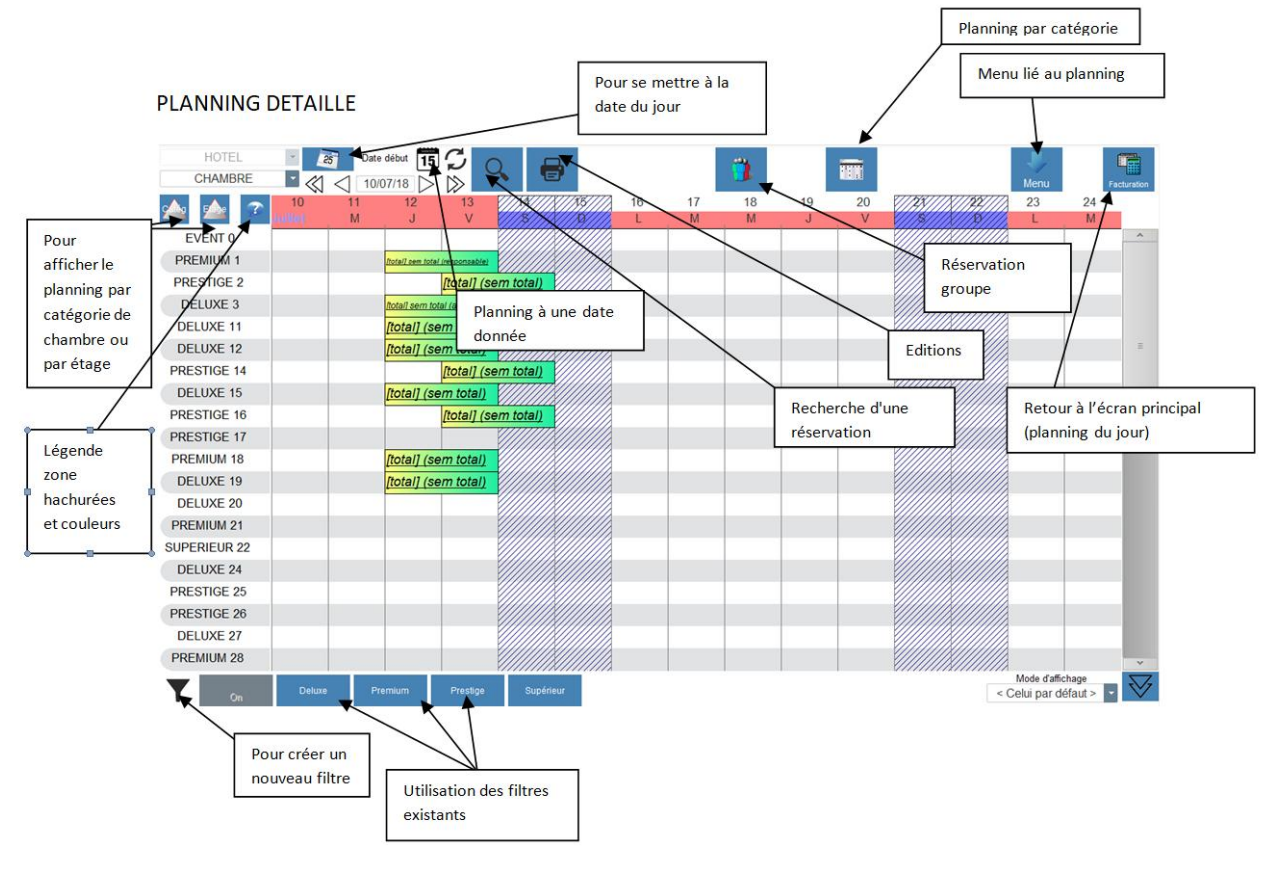

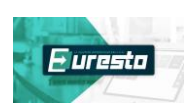

# **C- PARAMETRAGE DU PLANNING DETAILLE :**

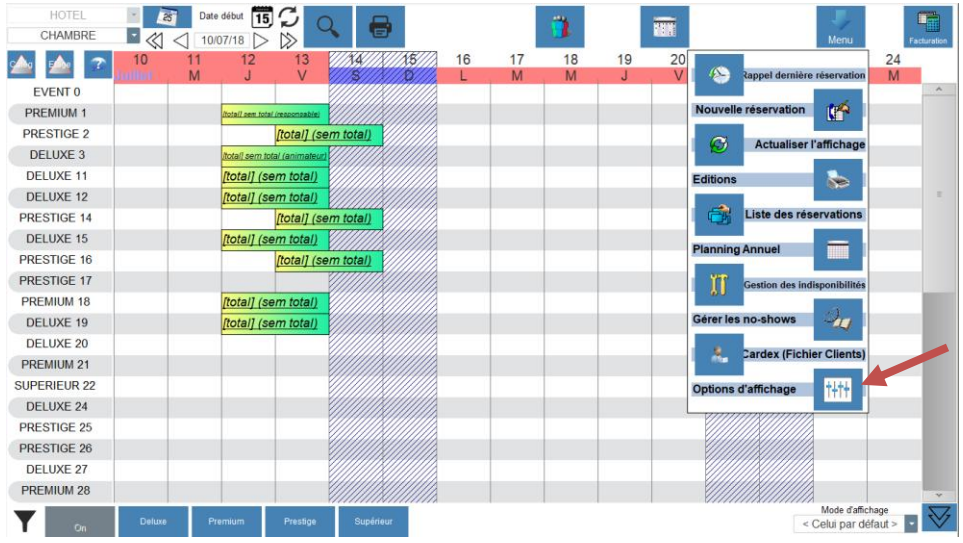

Permet de modifier la présentation du planning, la colorisation des réservations…

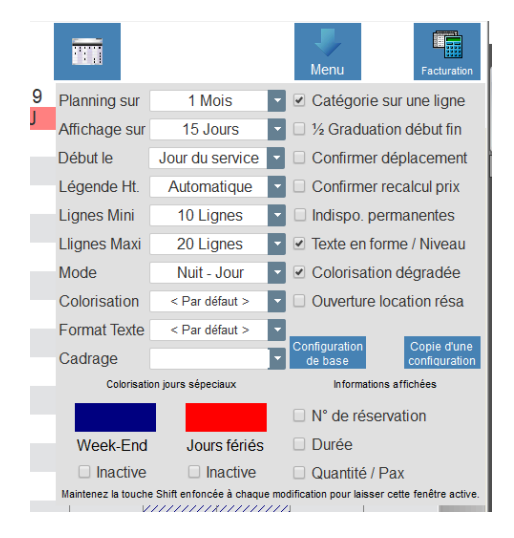

# **II- PROCEDURE POUR EFFECTUER UNE RESERVATION INDIVIDUELLE :**

- Dans le planning détaillé : plusieurs possibilités
	- On clique sur la case correspondant à la chambre disponible à la date d'arrivée et la page de réservation s'ouvre
	- On sélectionne la période de la réservation en faisant glisser la réservation de la date d'arrivée à la date de départ sur la ligne correspondant à une chambre libre à cette période. Les cases sélectionnées vont se colorer en bleu et la fiche de réservation s'ouvre.
	- On peut également cliquer dans le menu sur "nouvelle réservation

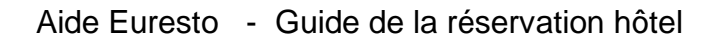

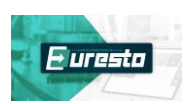

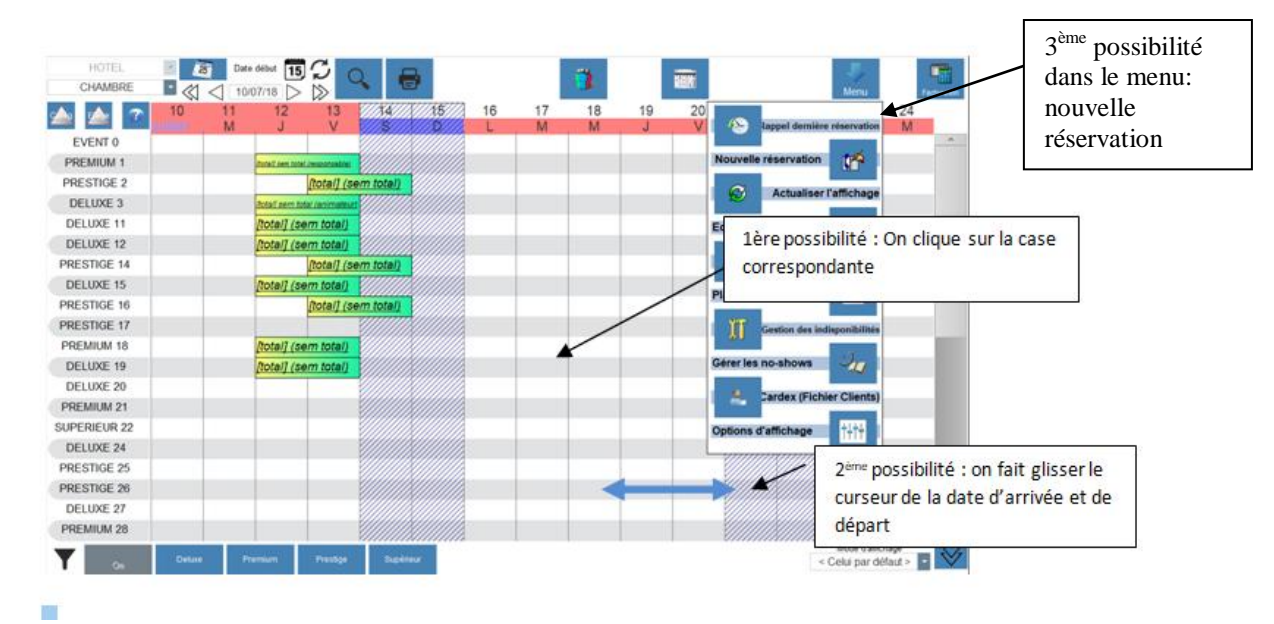

 Dans le planning par catégorie on sélectionne le type de chambre et on fait glisser la souris sur la période : la fenêtre de réservation s'ouvre

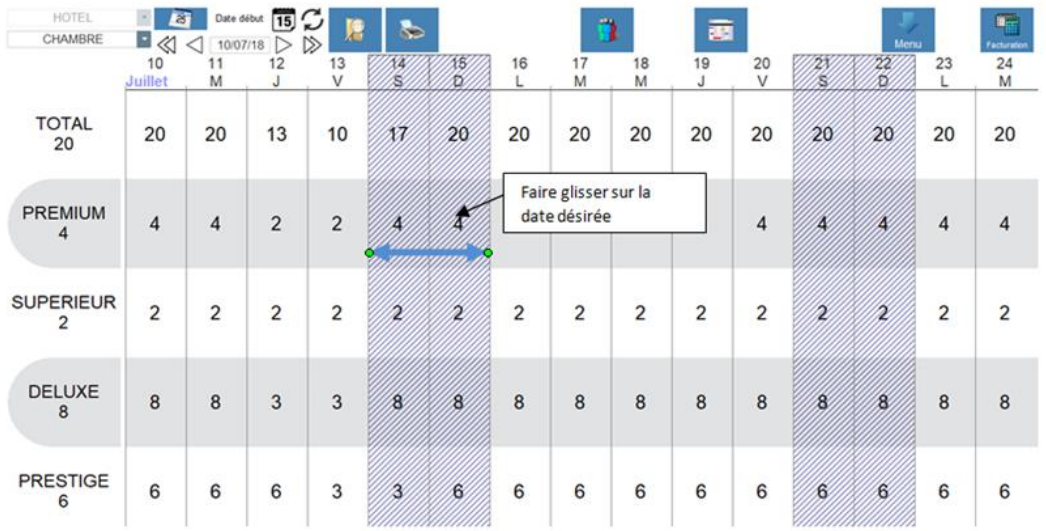

Dans le tableau de bord :

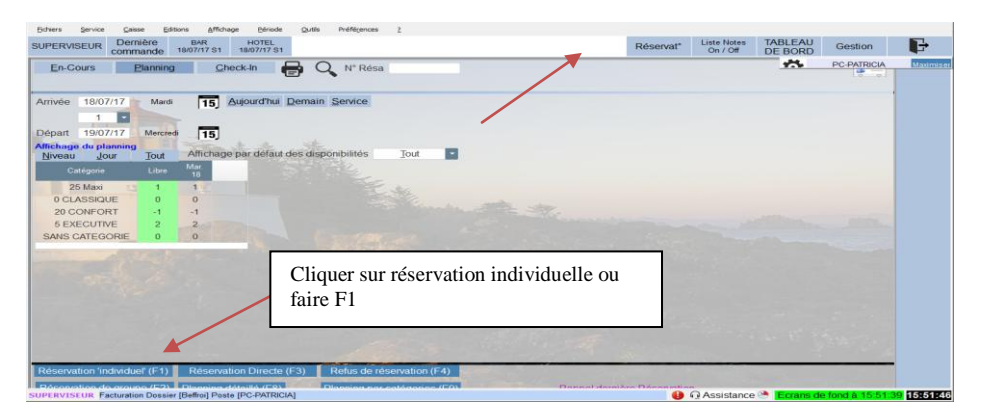

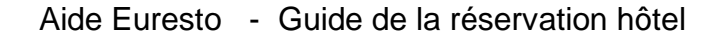

Ĭ,

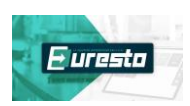

# **A – COMMENT REMPLIR LA FICHE DE RESERVATION :**

#### **1- LE 1 er ONGLET : LA FICHE PRINCIPALE DE LA RESERVATION** La source : C'est l'apporteur d'affaires (agence de voyage, Si on veut un intitulé de réservation (ex: Tour Opérator…) MARIAGE MARTIN) A cocher si l'on souhaite que les coordonnées de la HOTEL 22/07/17 Au 23/07/17 Réservation  $230$ société apparaissent sur la facture **CHAMBRE** Intitulé Résa Note source associée Numére de voucher<br>
Edition des factures au nom de la société (PEC)<br> **La Robe de 1923** Source [F11  $\leq$  Aucune  $>$  $0^{\circ}$ Société (F12) Note groupe associée  $\leq$  Aucune  $>$ Id Fiche CHAMBRE Occupants Prise en ch Type de marque Nom / Prénom / Civilité CONFORT Catégorie Ę Ċ. CONFORT 14F [1] Non définie v Chambre  $32F$ Fiche Conta  $\mathrm{N}^\circ$  de chambre Heure 15:00 <sup>(1)</sup>  $\boxed{15}$ 22/07/17 ╈ ONEORT 174 P Arrivée Pour interdire un délogement cocher cette Ajout Occup Heure  $11:00$ Départ 23/07/17  $\bigcirc$ RT 18A [1]  $\frac{1}{15}$ case þ **Vuits**  $\overline{4}$  $4$  Nuit CONFORT 24F (2) Marque bloquée au planning Code déterminant le tarif CONFORT 25F (2) Accueil-room service : commentaires destinés au  $HS$ Mode de location service des étages (feuille gouvernante) CONFORT 27A (2) **Commentaires** Accueil - RS CONFORT 28A [2] Séjour 69.00€ Adulte(s)  $\overline{1}$ Pour créer un commentaire Enfant(s)  $\mathbf 0$ CONFORT 31F (3) Encaisse<br>des arrhe: typeCONFORT 32F [3] Commentaire réservation 0 CONFORT 33F (3) Qté x (Nuits ou Jours) x Prix CONFORT 34F [3] 22/07/17 23/07/17 Chambre  $1 \times 1 \times 69 = 69$ TLJ CONFORT 35F (3) Le mode de location définit le tarif si paramétrage CONFORT 36F [3] automatique des tarifs effectué en configuration CONFORT 38A (3) FORT 41F [4] ation Quantité Prestation Forfait Arrangt **Recald**  $\overline{1}$ Produit CONFORT 42F [4] **SAS**<br>Chgt<br>Prévu  $1/1$ Fiche Princi<br>de la réserva  $P_{AB}$  $d\overrightarrow{\text{affichage}}$  $\frac{q}{c}$  $par$  défaut >  $\sqrt{ }$

# *a) La facturation automatique :*

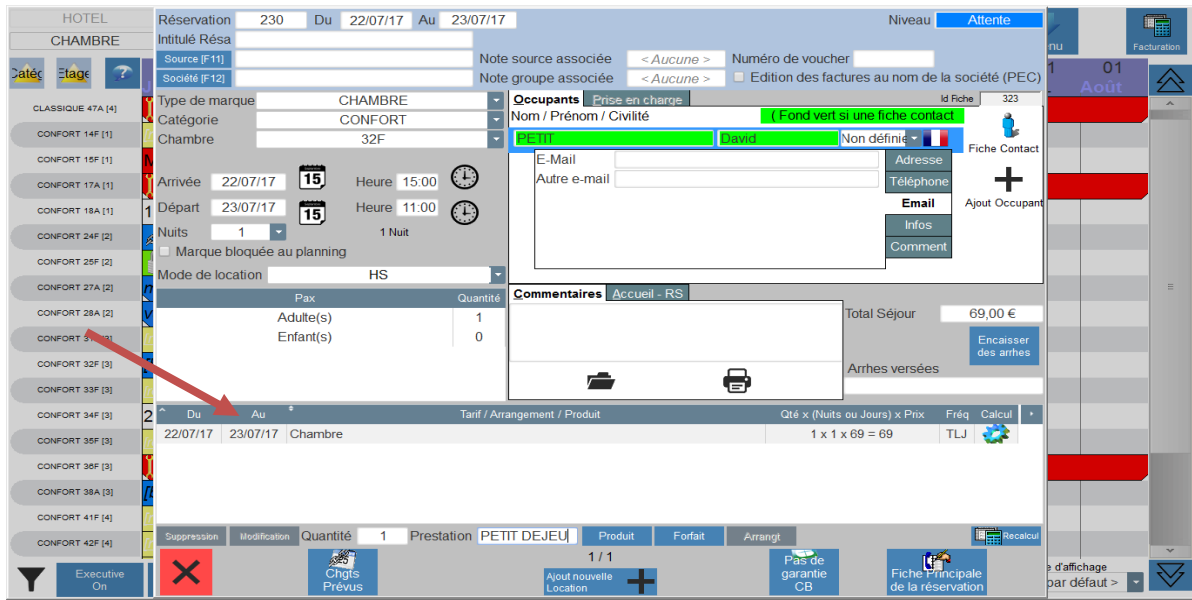

Les prestations ajoutées dans la partie "tarif, arrangement, produits" seront facturées automatiquement à chaque clôture.

Pour modifier un produit (date, tarif, nombre de produits à facturer) : sélectionner le produit et cliquer sur "modification".

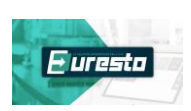

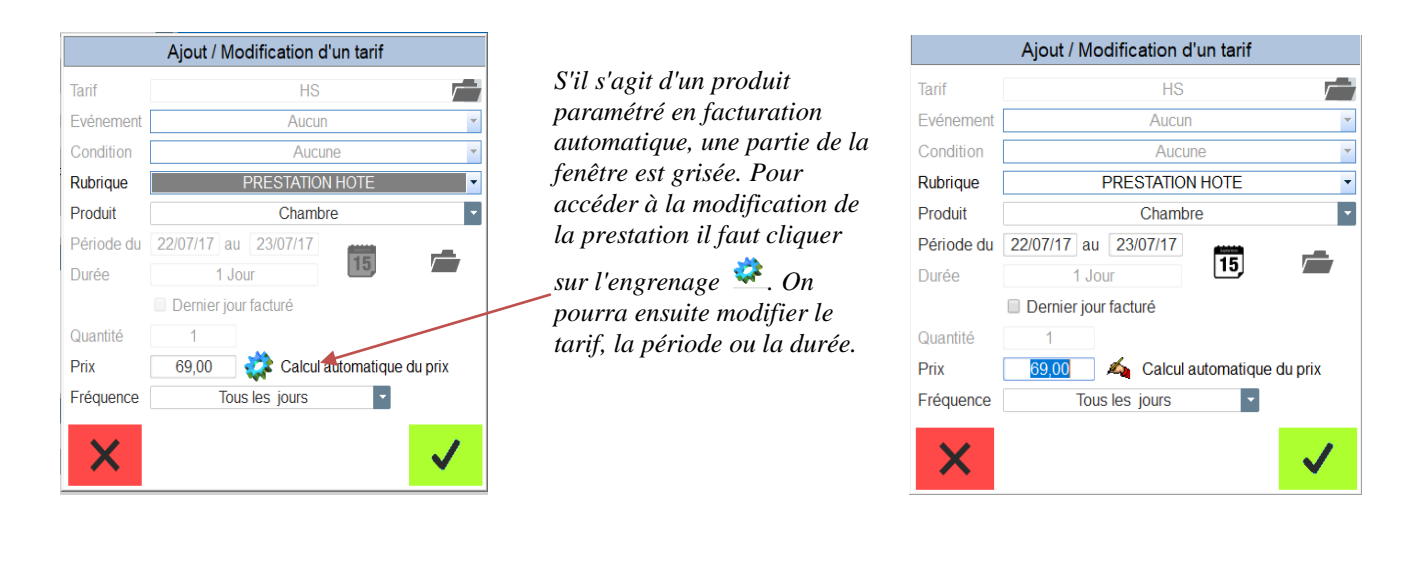

# 2 possibilités pour ajouter un produit en facturation automatique :

 Dans la case prestation : indiquer le nombre de produits dans la case "quantité" et dans la case "prestation" indiquer l'abrégé du produit.

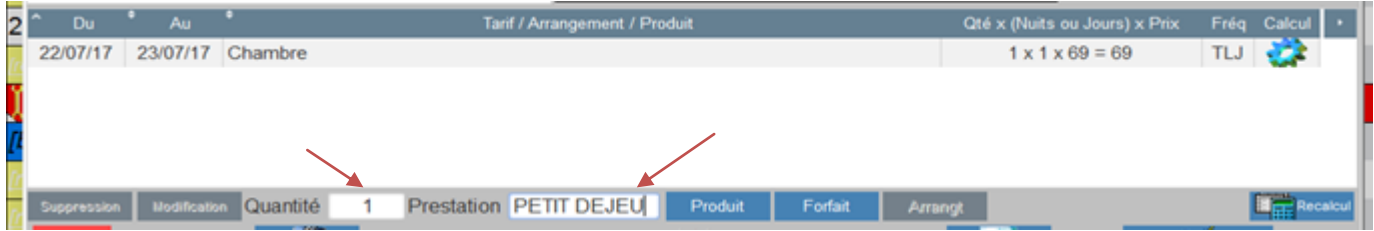

Cliquer sur produit, forfait ou arrangement et ajouter la prestation.

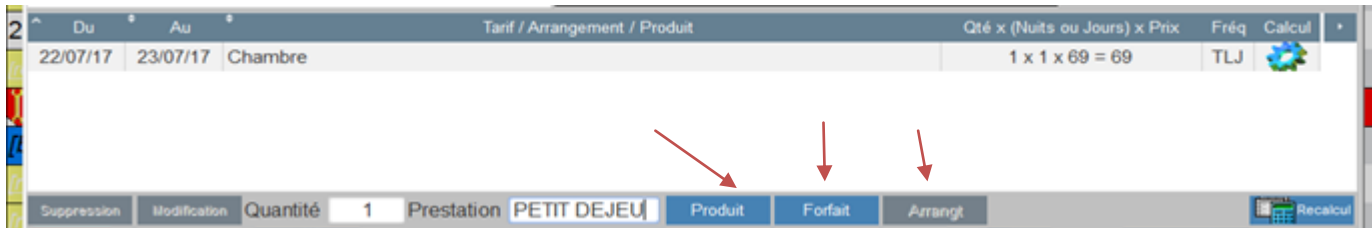

# La fenêtre s'ouvre:

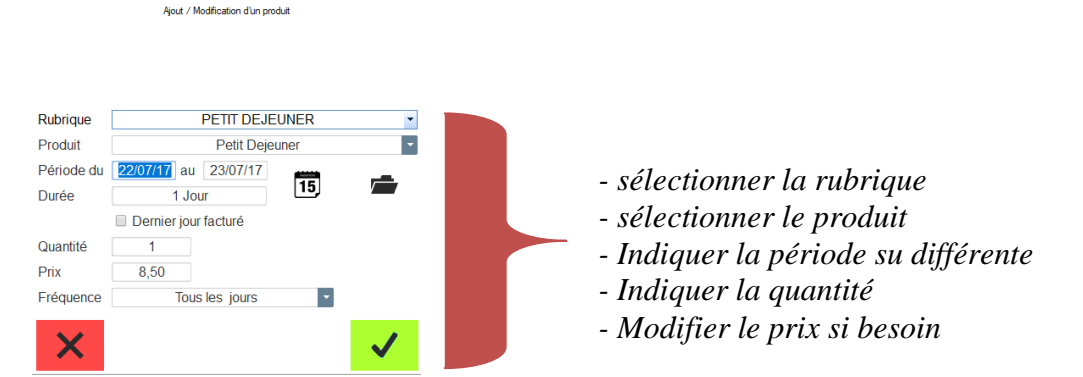

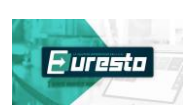

# Pour supprimer un produit en facturation automatique:

Sélectionner la ligne du produit et cliquer sur "suppression"

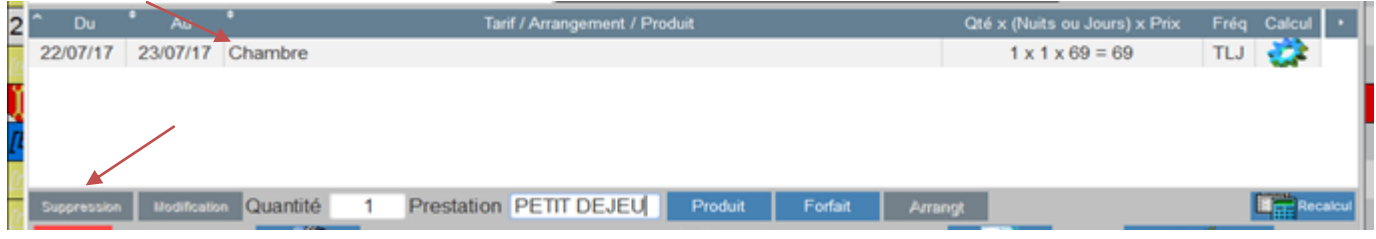

*b) La fiche contact :*

Elle permet de créer le Cardex clients.

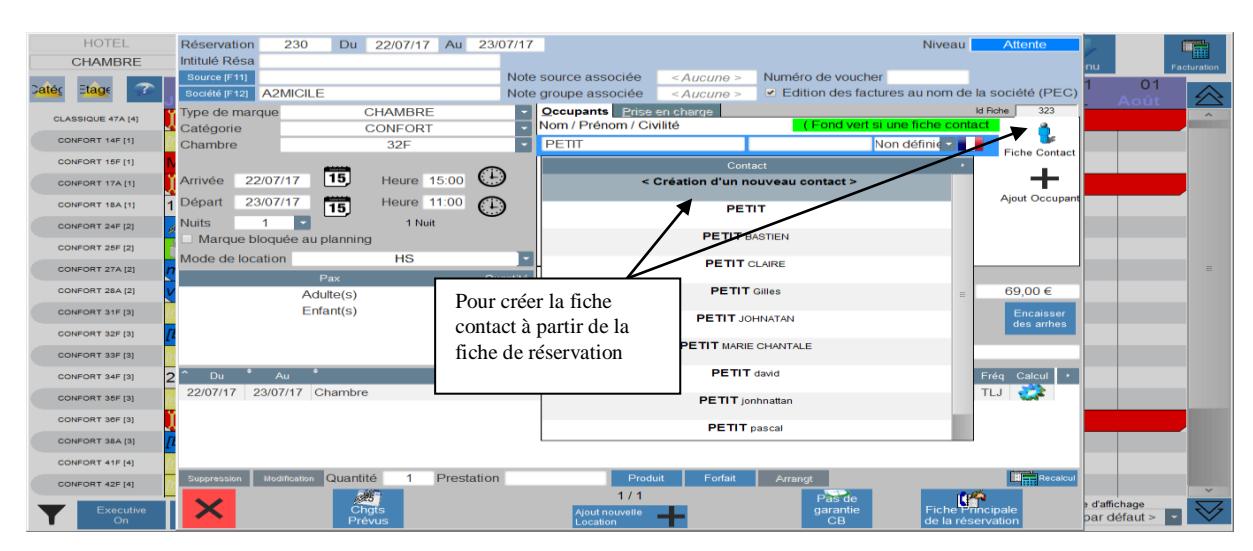

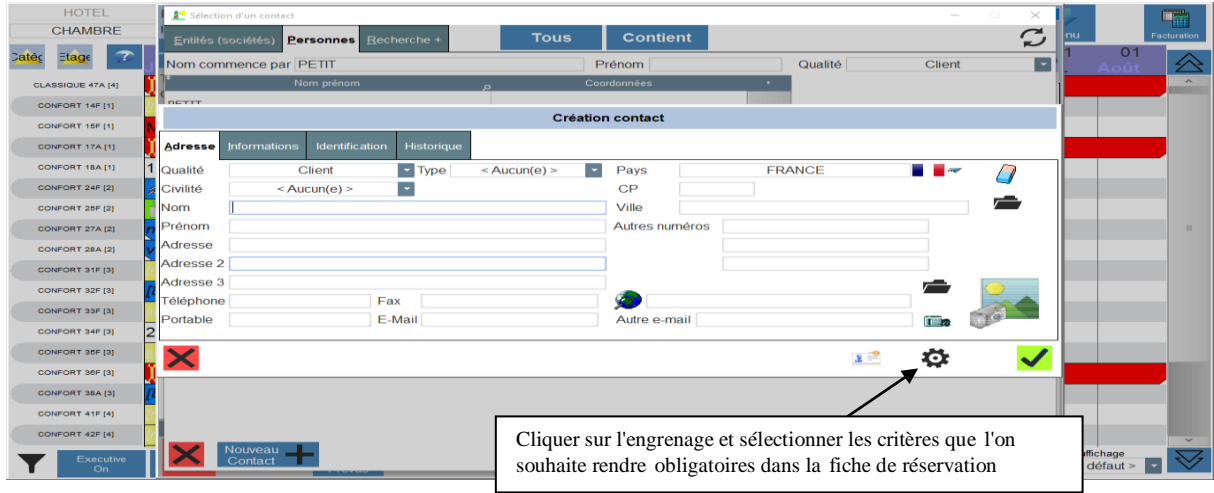

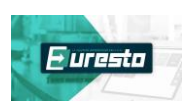

# *c) La saisie de la réservation :*

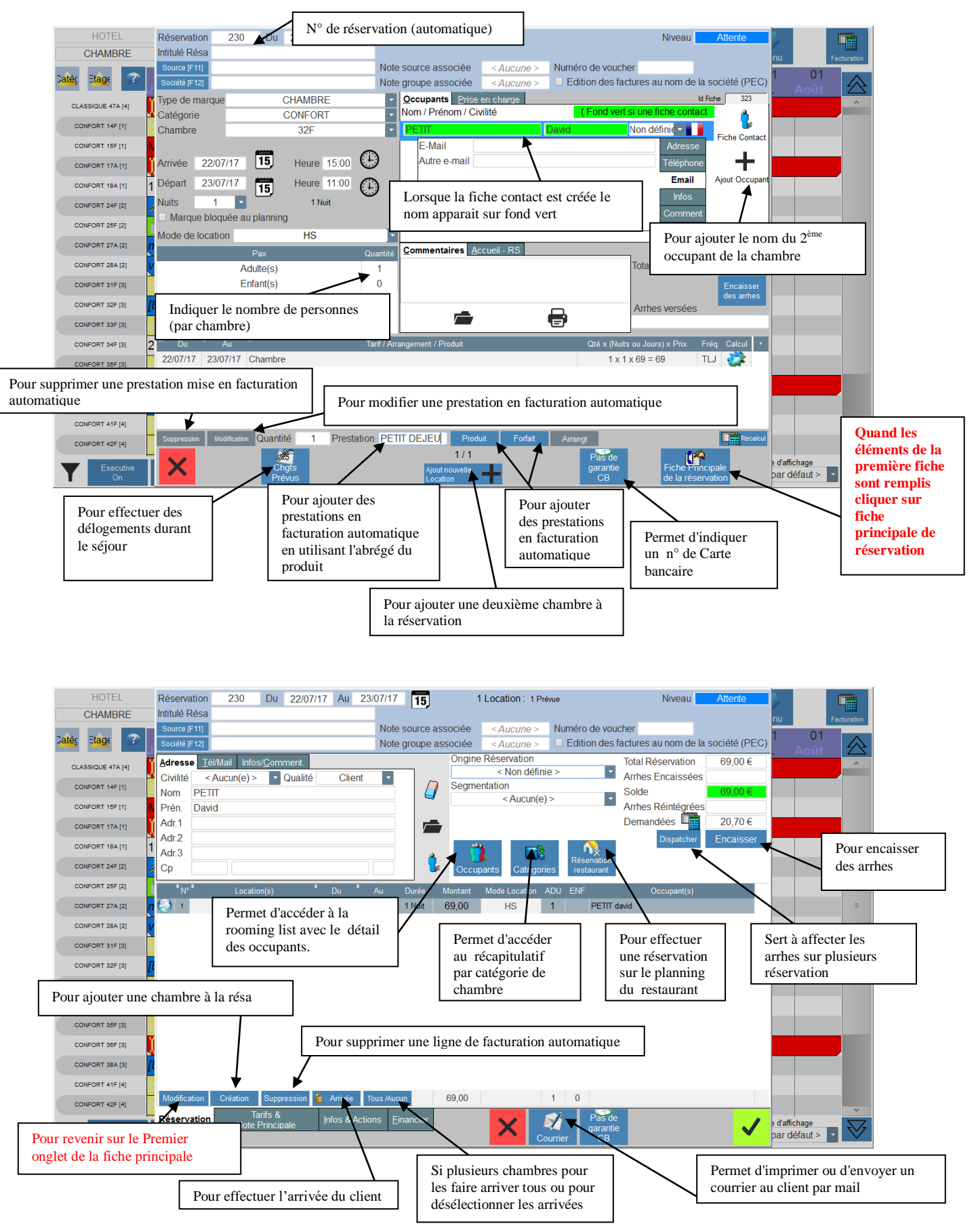

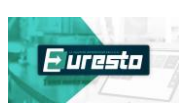

# **2- LE 2 EME ONGLET : TARIF ET NOTE PRINCIPALE**

Dans cet onglet on va pouvoir définir les modalités de la facturation :

Si l'on a une réservation multiple ou une réservation groupe : on pourra indiquer sur quelle chambre on souhaite facturer les prestations

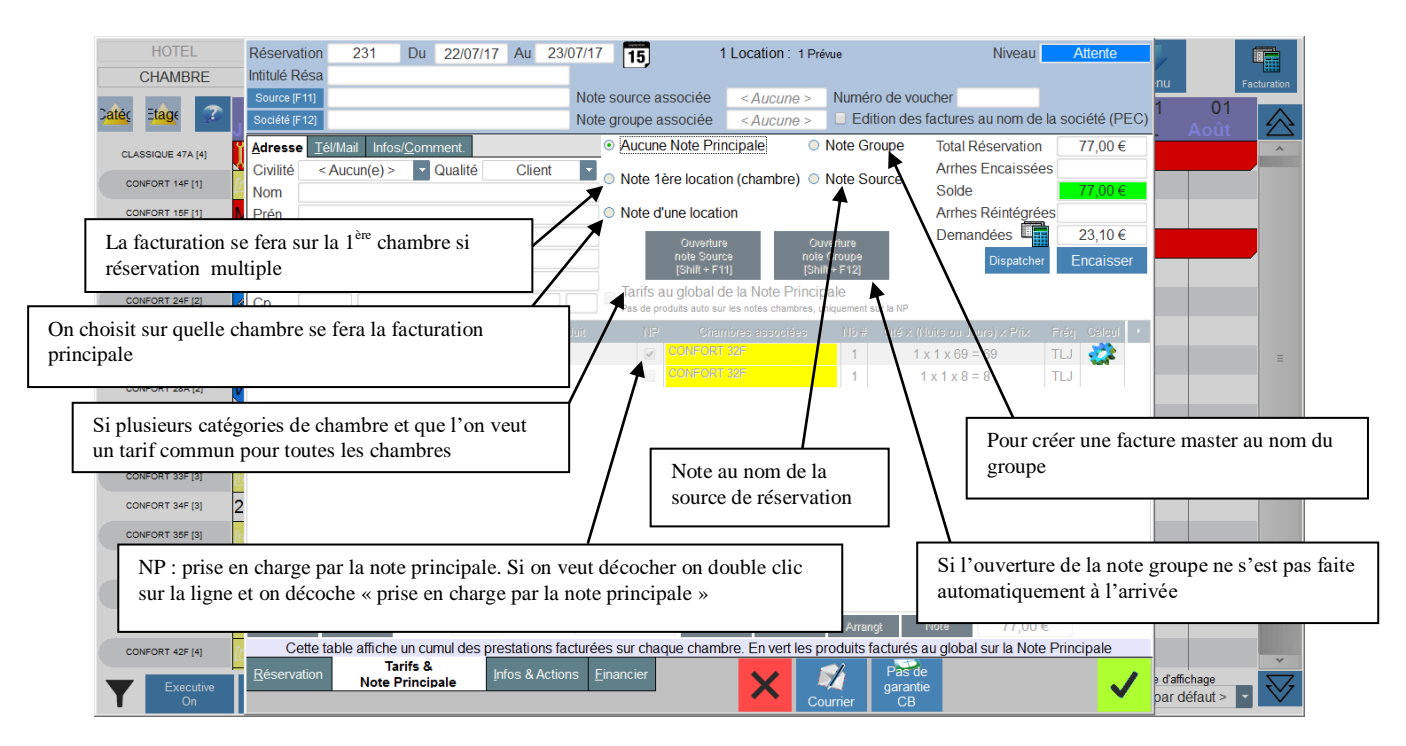

# **3- LE 3EME ONGLET : INFOS ET ACTIONS**

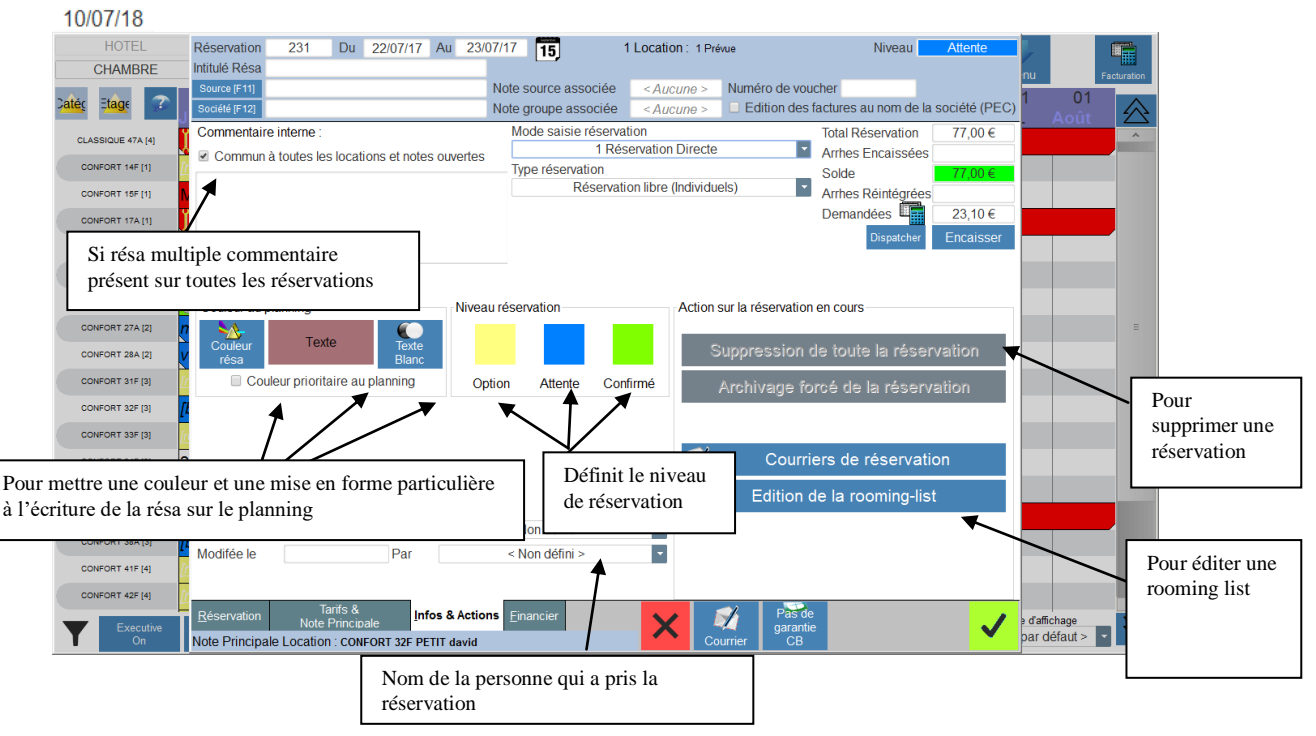

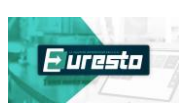

# **4- LE 4 EME ONGLET : FINANCIER**

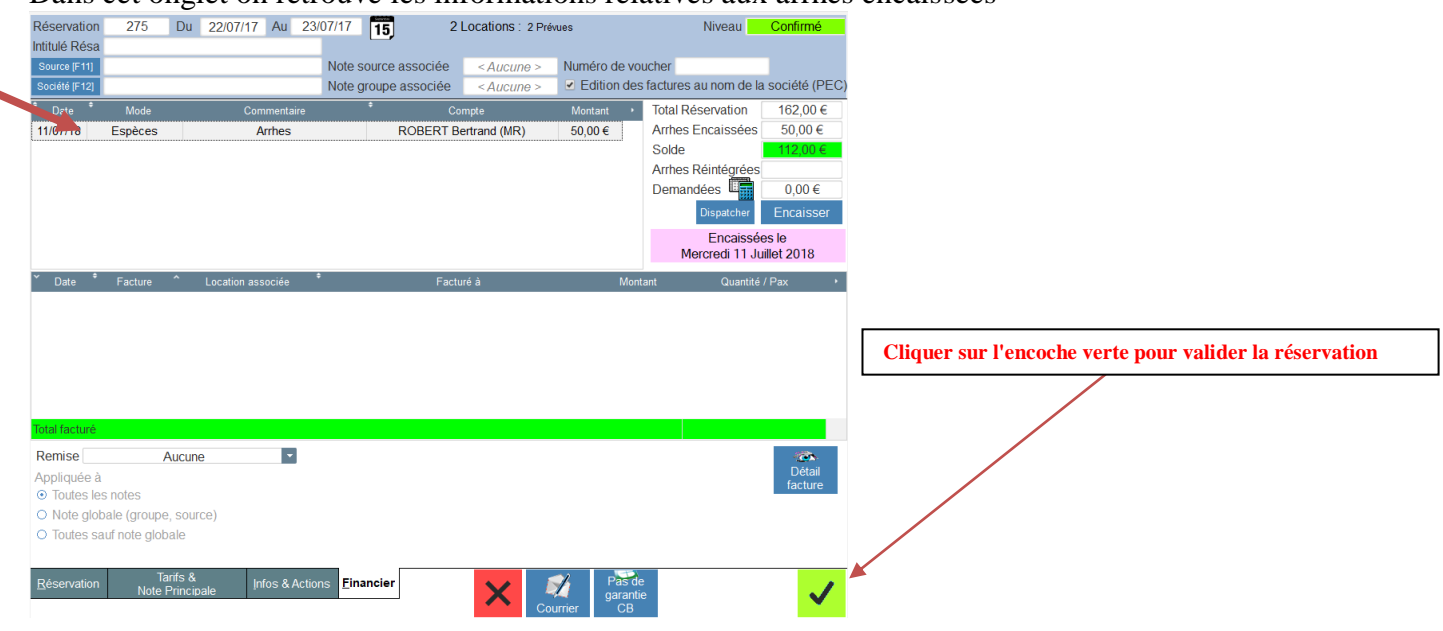

#### Dans cet onglet on retrouve les informations relatives aux arrhes encaissées

# **B – LA NOTION DE PRISE EN CHARGE DE LA RESERVATION :**

Il est possible dans Euresto de définir les modalités de prise en charge d'une réservation. Pour cela il faut utiliser la notion de "source" et définir les prestations prises en charge par la source.

1) – la Source :

De façon générale on peut définir la source comme l'apporteur d'affaires et l'on peut lui associer une partie ou la globalité du règlement des prestations.

Ce peut être par exemple une agence de voyages, un site internet de réservation d'hébergement ou une société à qui on va associer une prise en charge qui être totale (full crédit) ou partielle (B&B…).

Source [F11]

a) – Comment créer la source ?

Sur la fiche principale de la réservation, cliquer sur

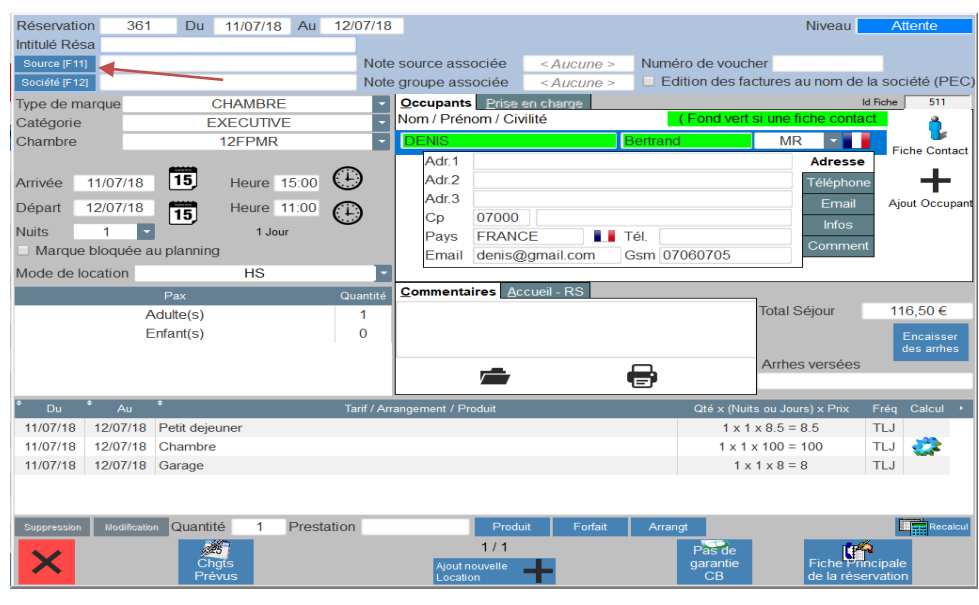

Aide Euresto - Guide de la réservation hôtel

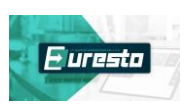

La fenêtre suivante s'ouvre :

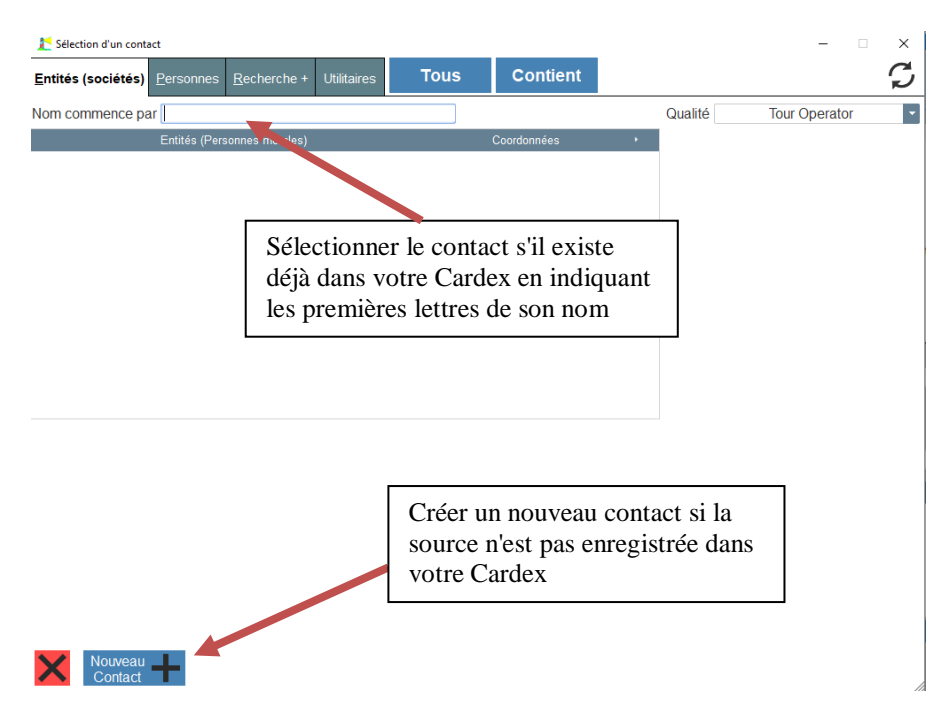

#### b) – Comment sélectionner les prestations prises en charge ?

Quand votre contact est créé, le sélectionner, une nouvelle fenêtre s'ouvre "note principale" et vous donne 3 choix :

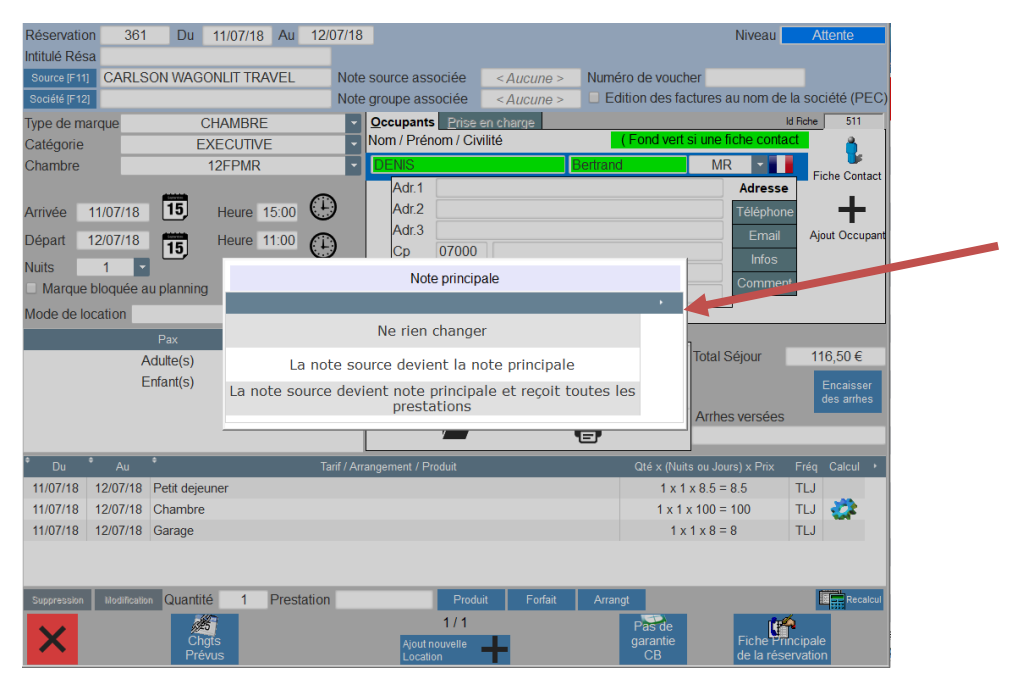

1 er choix : *"ne rien changer"* : il n'y a pas de prise en charge par la Source, le client règle la totalité de sa facture.

2 ème choix : *"la note source devient la note principale"* : on aura pour cette réservation d'un côté une note source où les prestations prises en charge par la société "source" seront facturées et de l'autre côté une note "extra" où les prestations réglées par l'occupant de la chambre seront facturées.

Dans ce cas, une colonne supplémentaire "NP" signifiant "note principale" apparait dans la partie facturation automatique. Le produit paramétré dans la facturation automatique (en fonction du mode de location ici HS pour hébergement seul) sera coché par défaut.

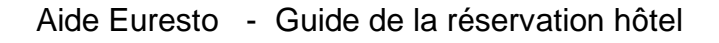

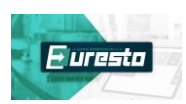

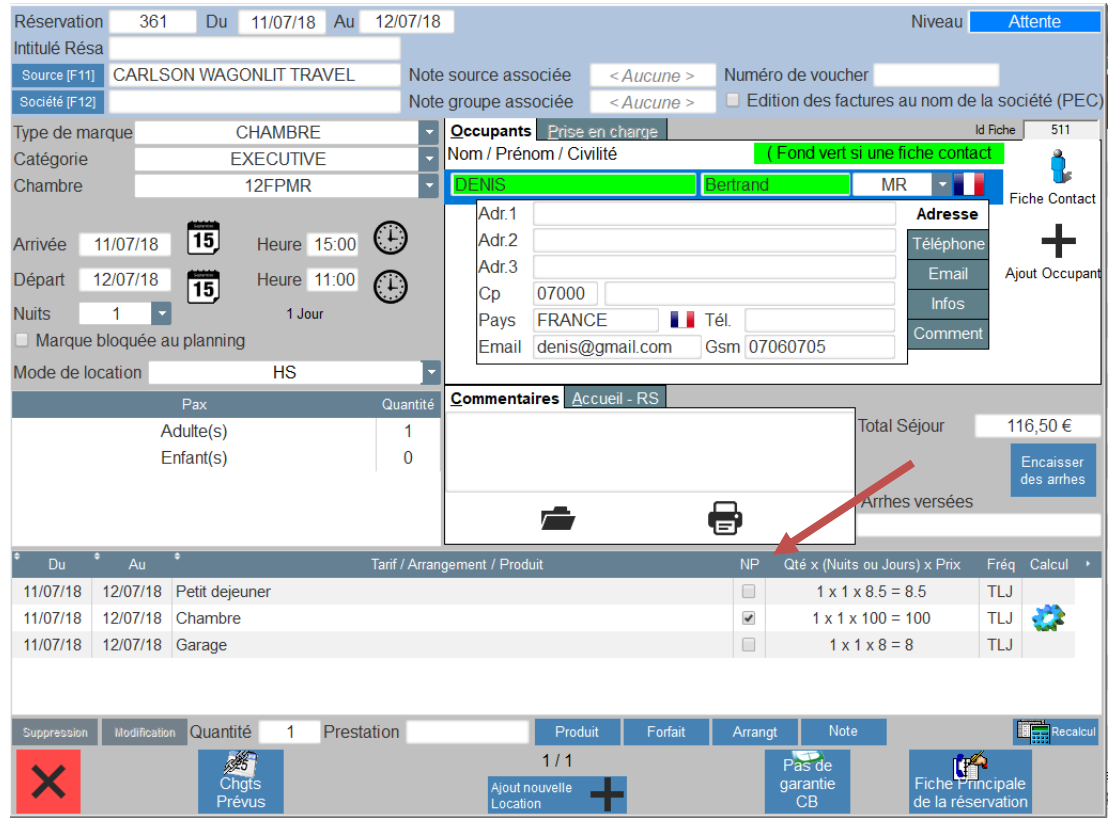

Si vous souhaitez que d'autres éléments de la facturation automatique soient pris en charge il suffit de sélectionner la ligne du produit à prendre en charge et de cliquer sur modifier.

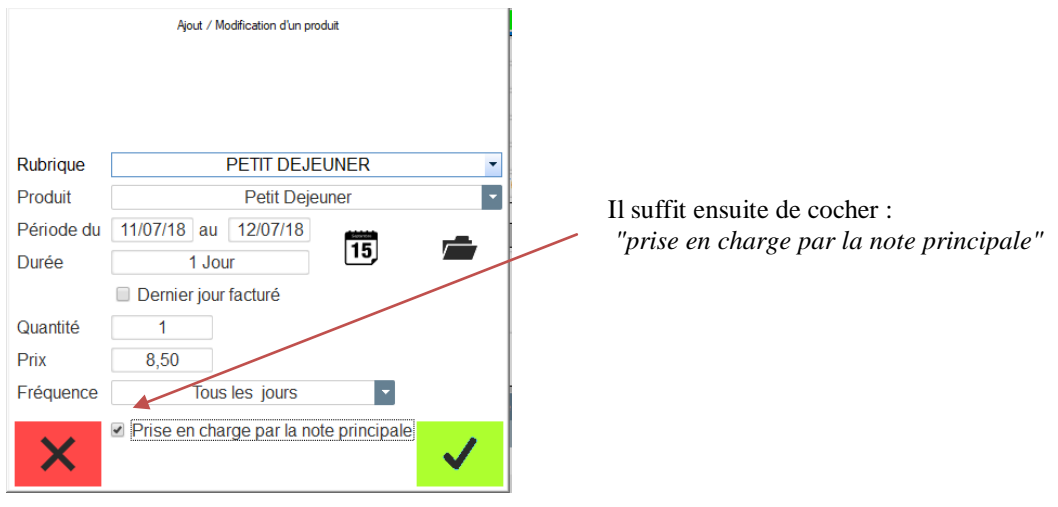

3 ème choix : *"la note source devient la note principale et reçoit toutes les prestations"* : on aura une note source uniquement où toutes les prestations seront facturées.

A chaque fois que l'on va sélectionner une prestation en facturation automatique, la prise en charge de la prestation sera cochée par défaut.

#### **III – PROCEDURE POUR EFFECTUER UNE RESERVATION MULTIPLE :**

On va créer dans un premier temps la première réservation en indiquant le type de location, nombre de nuitées, le nombre de personnes, le nom, les prestations en facturation automatique…<br>Ce aliens avants en location

On clique ensuite sur

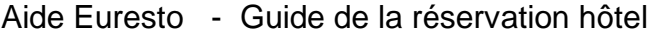

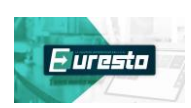

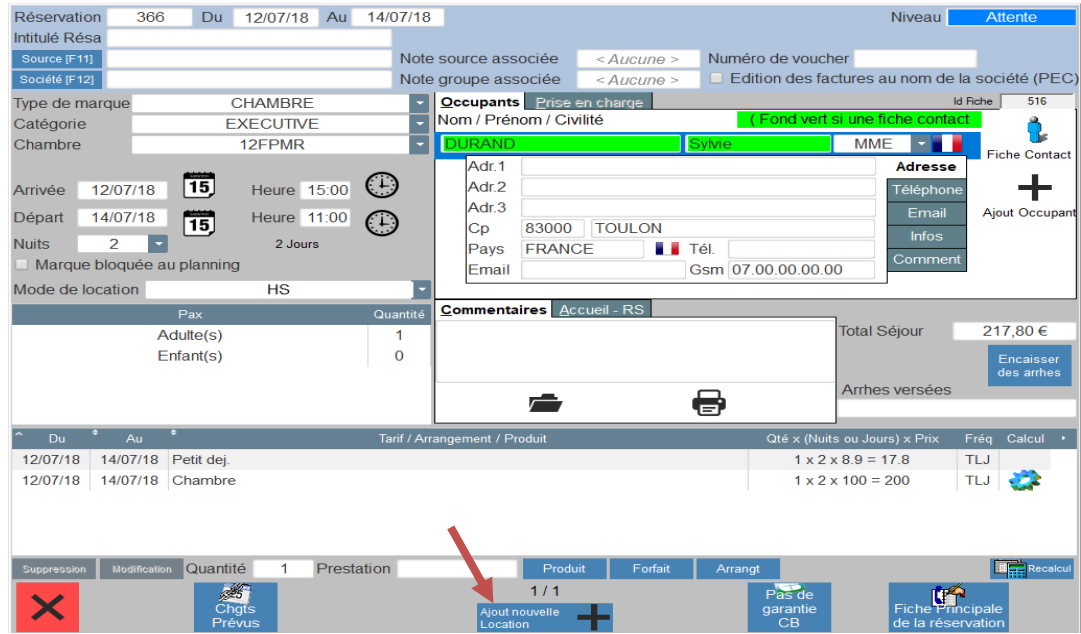

Une nouvelle page de réservation s'ouvre :

La liste des chambres disponibles est proposée, toutes catégories confondues : sélectionner la chambre que l'on souhaite réserver, indiquer ensuite le nombre de nuits (changer les dates d'arrivée et de départ si besoin), nombre de personnes, les prestations automatiques, le nom (il est possible de créer une fiche client ou de réutiliser le Cardex si plusieurs chambres au même nom).

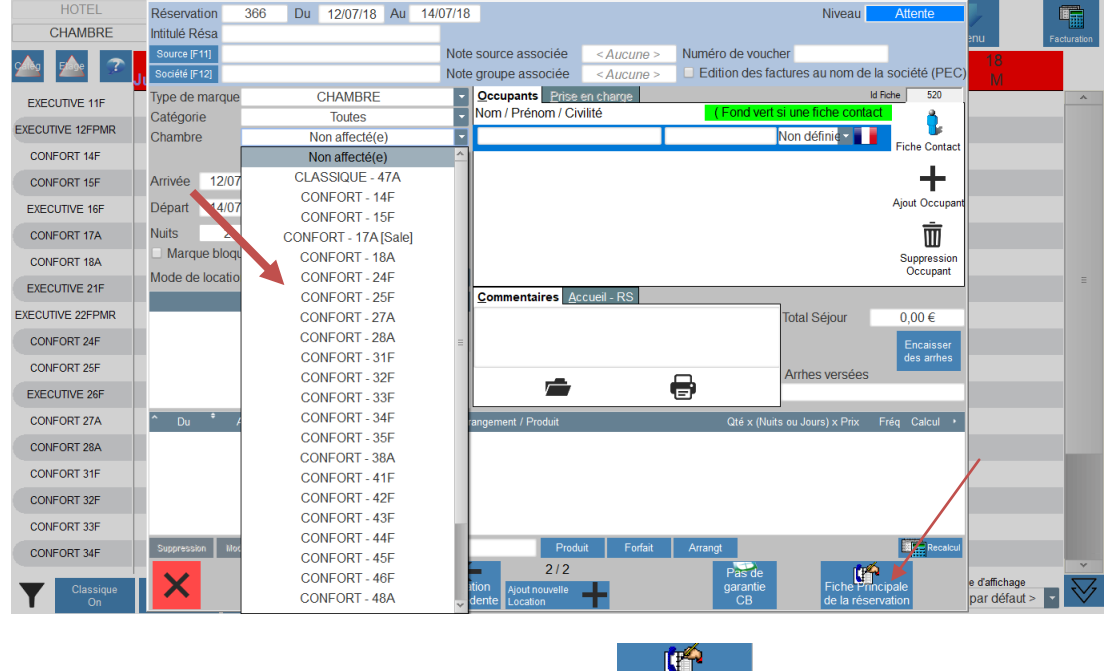

Ajouter autant de chambres que besoin puis cliquer sur

Fiche Principale<br>de la réservation

Sur la page suivante apparait la liste des chambres réservées avec les dates de séjour, les numéros et types de chambre ainsi que le montant des prestations enregistrées en facturation automatique.

Une fois que les autres onglets sont renseignés valider la réservation avec l'encoche verte.

Pour supprimer une des réservations se positionner sur la chambre que l'on souhaite supprimer :

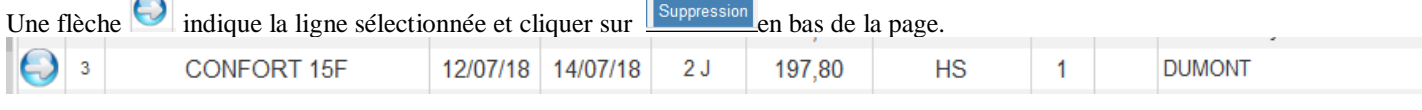

Aide Euresto - Guide de la réservation hôtel

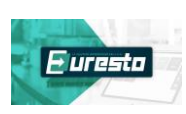

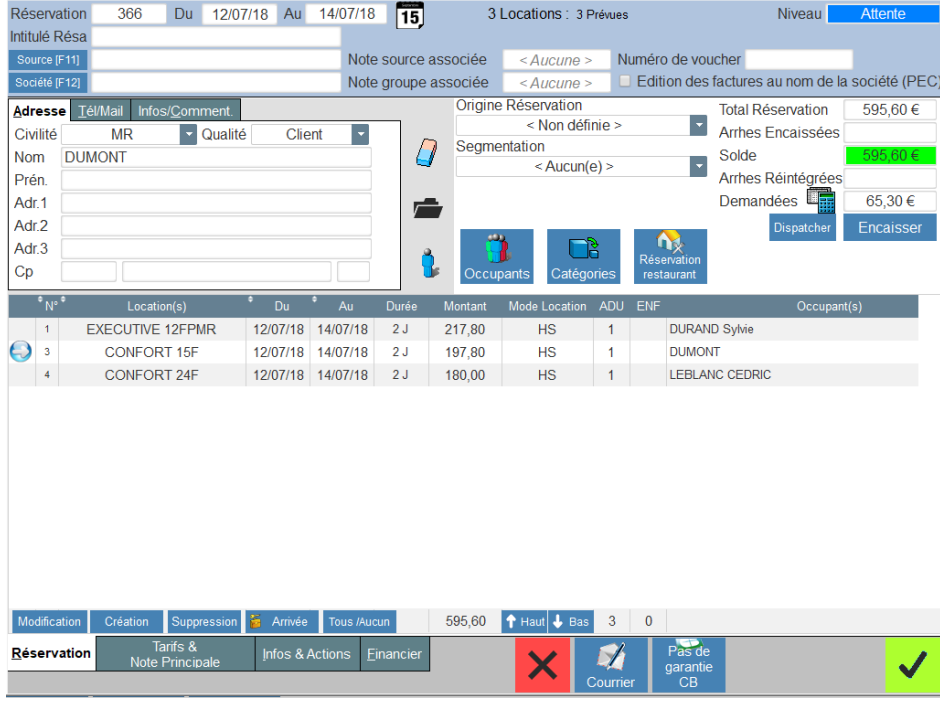

Pour modifier une des réservations se positionner sur la chambre que l'on souhaite modifier :

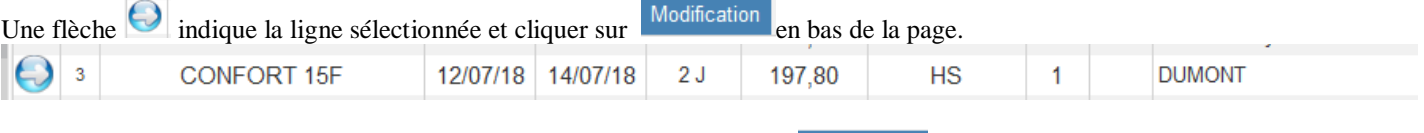

Création

On peut également ajouter une chambre en cliquant sur le bouton

# **IV – PROCEDURE POUR EFFECTUER UNE RESERVATION GROUPE :**

#### **A- A PARTIR DU PLANNING DETAILLE**

Pour créer une réservation à partir du planning détaillé, cliquez sur

- La fenêtre suivante s'affiche, le nombre de chambres sélectionnées s'affichera dans la partie droite de la fenêtre:
	- Indiquer la date d'arrivée et la date de départ en utilisant les calendriers

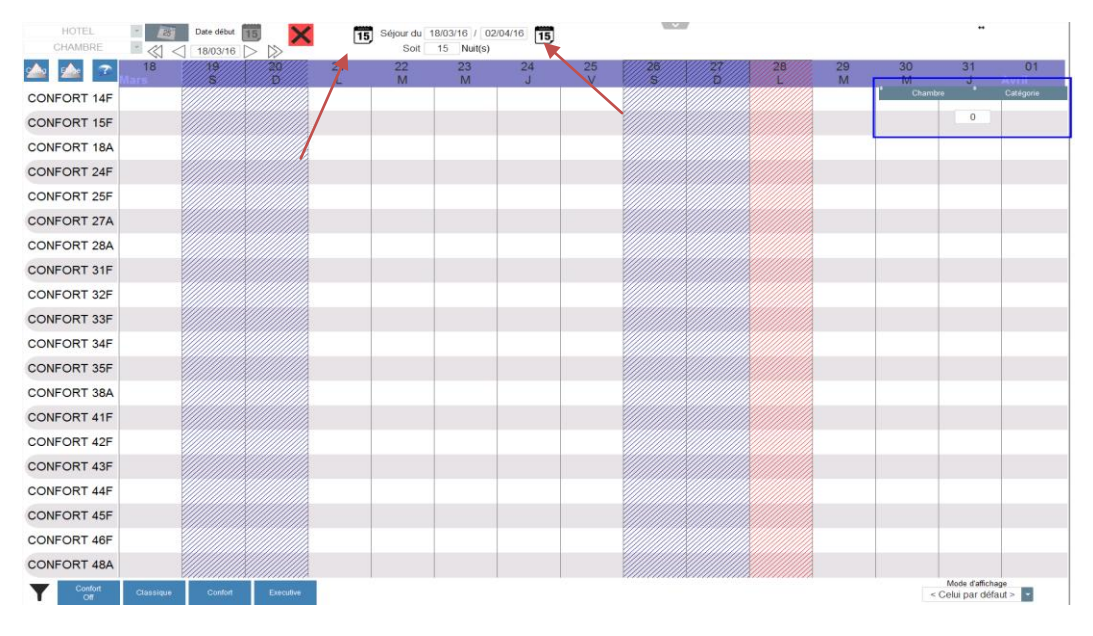

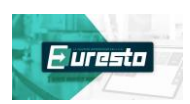

Cliquez dans une des colonnes à l'écran sur la ligne de la chambre souhaitée, les chambres sélectionnées s'ajoutent dans la partie droite de la fenêtre :

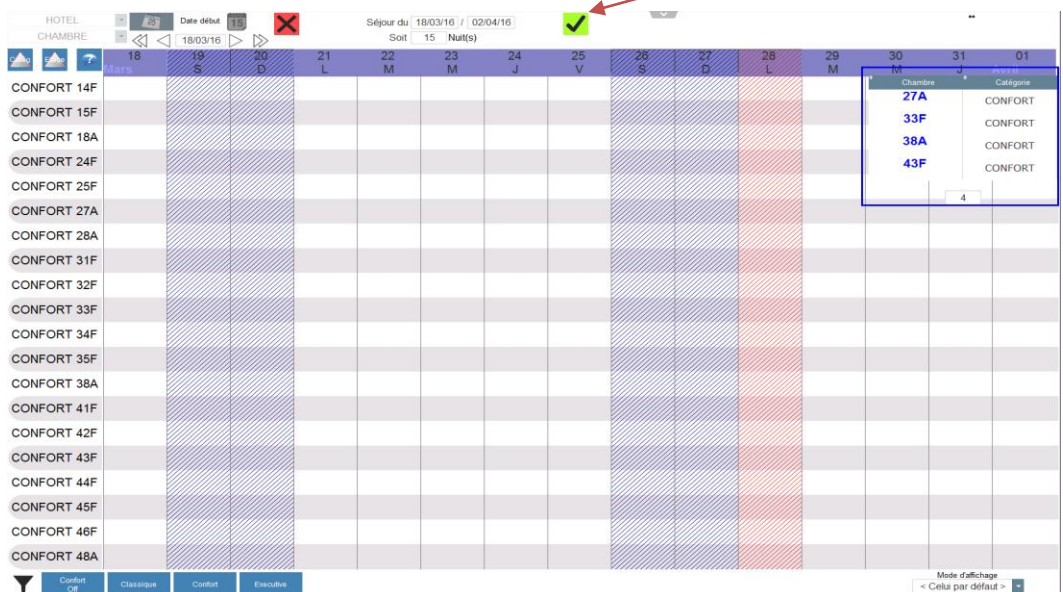

Une fois la sélection des chambres terminée, cliquer sur l'encoche verte pour commencer avec l'assistant de création degroupe.

### **ETAPE 1/8**

La première étape consiste à saisir les informations générales de la réservation :

- Intitulé de la réservation (obligatoire), mode de location, la source (tour opérateur) ou la société associée.
- Indiquez également le nombre de personnes par chambre (vous pourrez par la suite modifier la quantité par chambre)

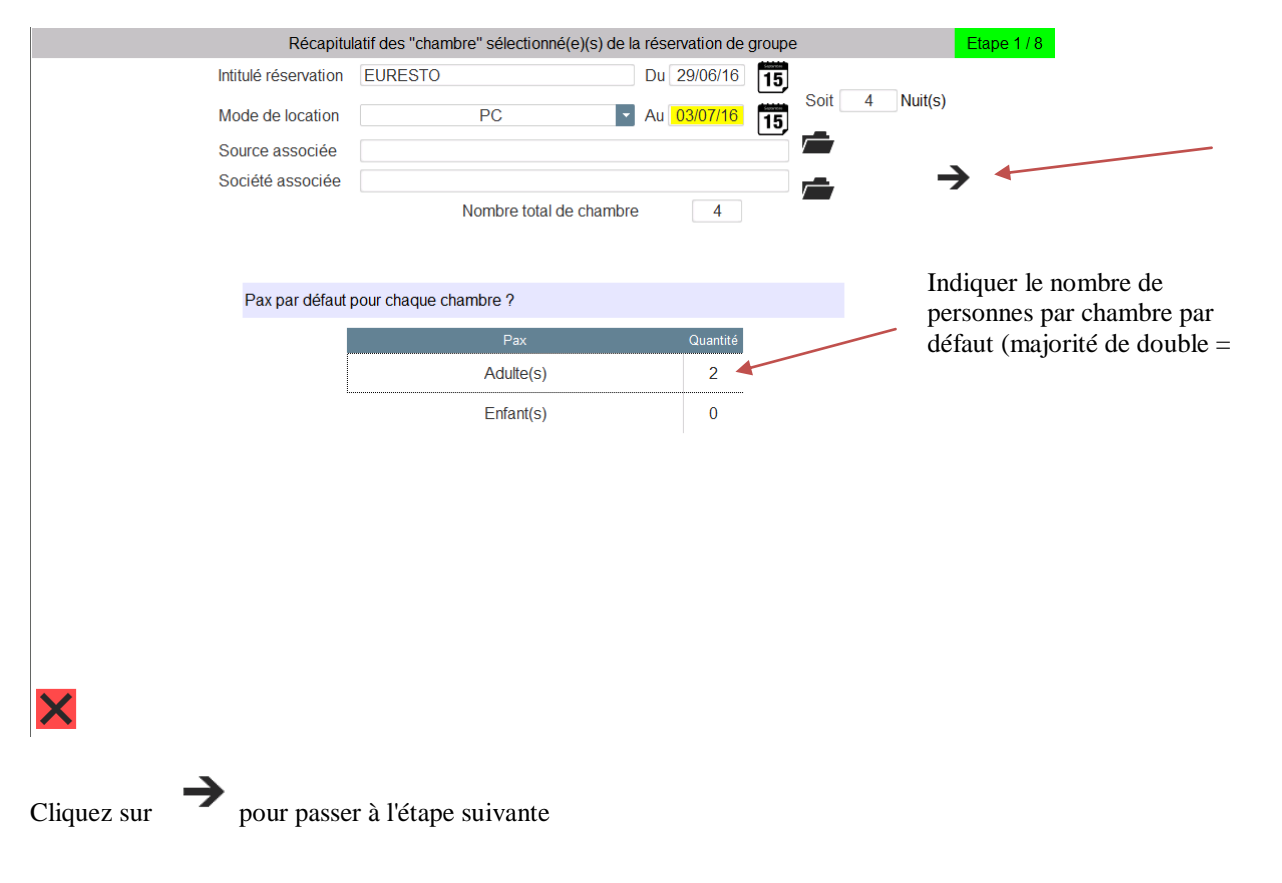

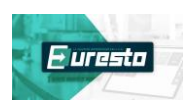

# **ETAPE 2/8**

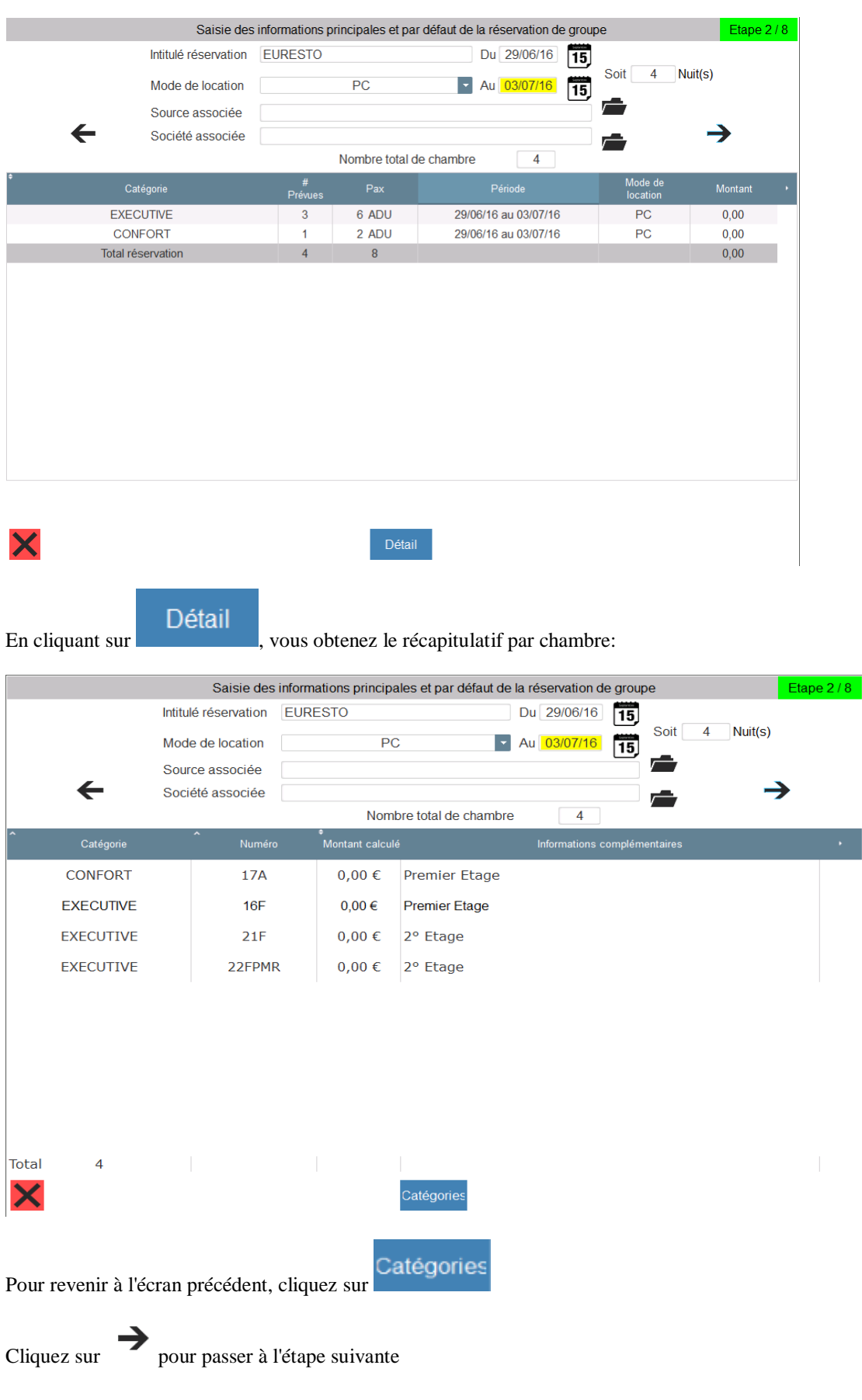

### L'étape 2/8 récapitule les informations saisies par catégorie de chambre:

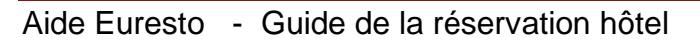

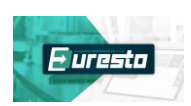

#### **ETAPE 3/8**

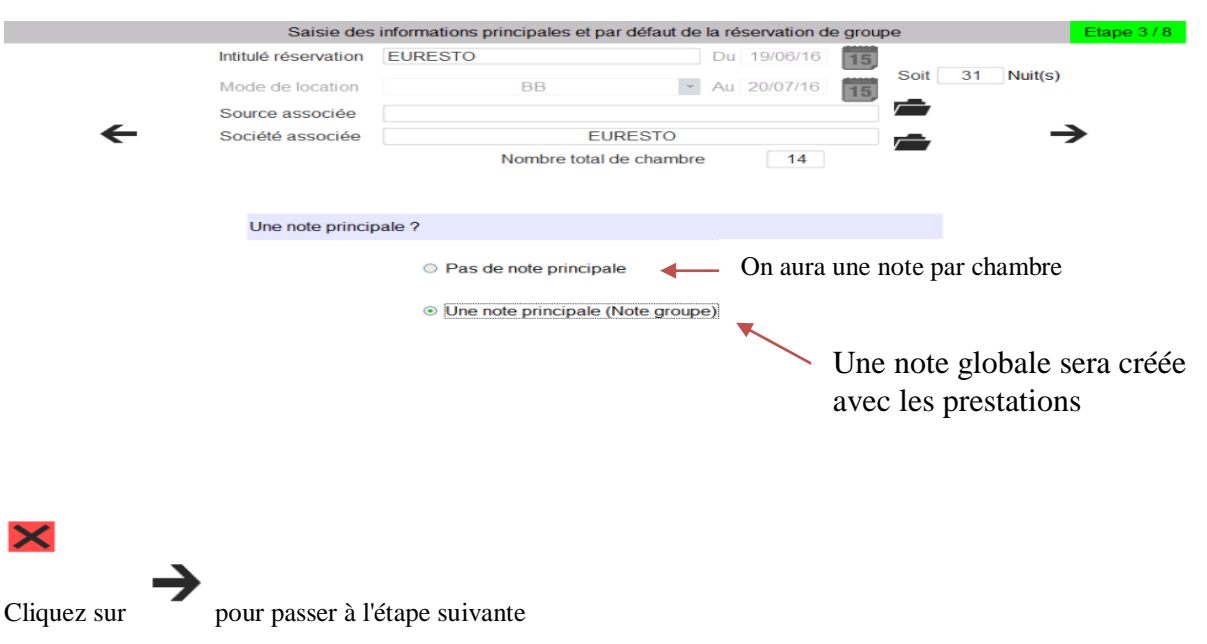

#### Dans l'étape 3/8, indiquez s'il s'agit d'une note principale ou plusieurs notes (par chambre).

#### **ETAPE 4/8**

Dans l'étape 4/8 selon votre choix précédent plusieurs options possibles

1/ Cas ou vous avez sélectionné " pas de note principale" dans l'étape 3/8

Vous aurez les choix suivants :

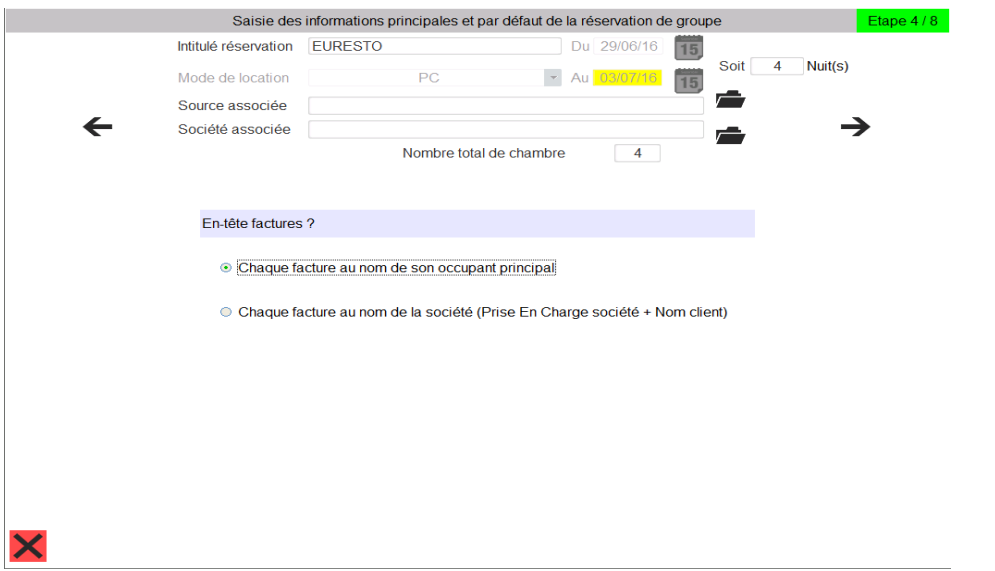

2/ Cas ou vous avez sélectionné une note principale (Note groupe) dans l'étape 3/8 on vous demandera d'associer la note à la société ou à la source.

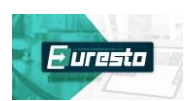

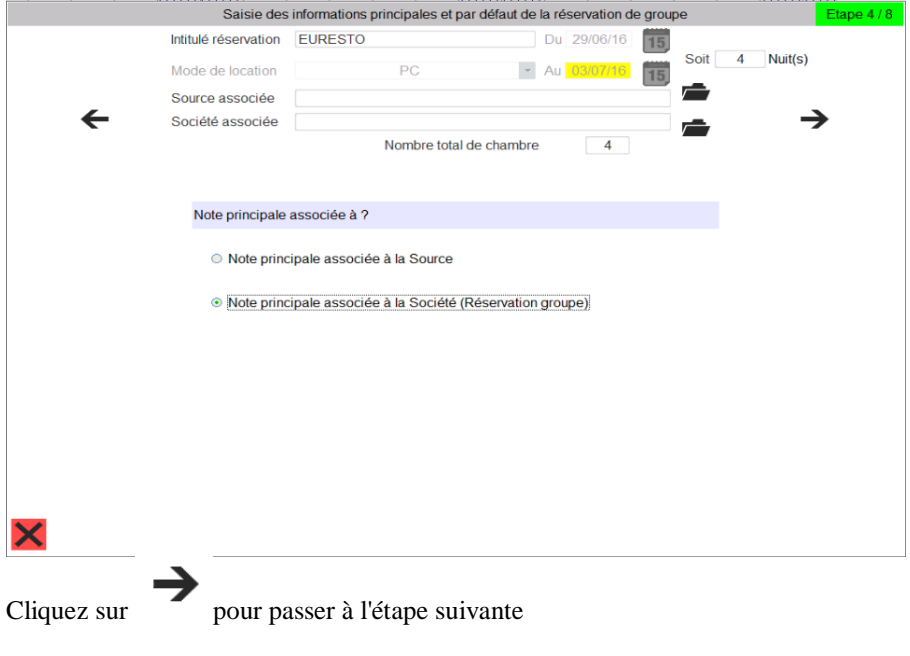

### **ETAPE 5/8**

L'étape 5/8 s'affichera uniquement si vous avez opté pour le choix "une note principale (note groupe)" à l'étape n°3/8

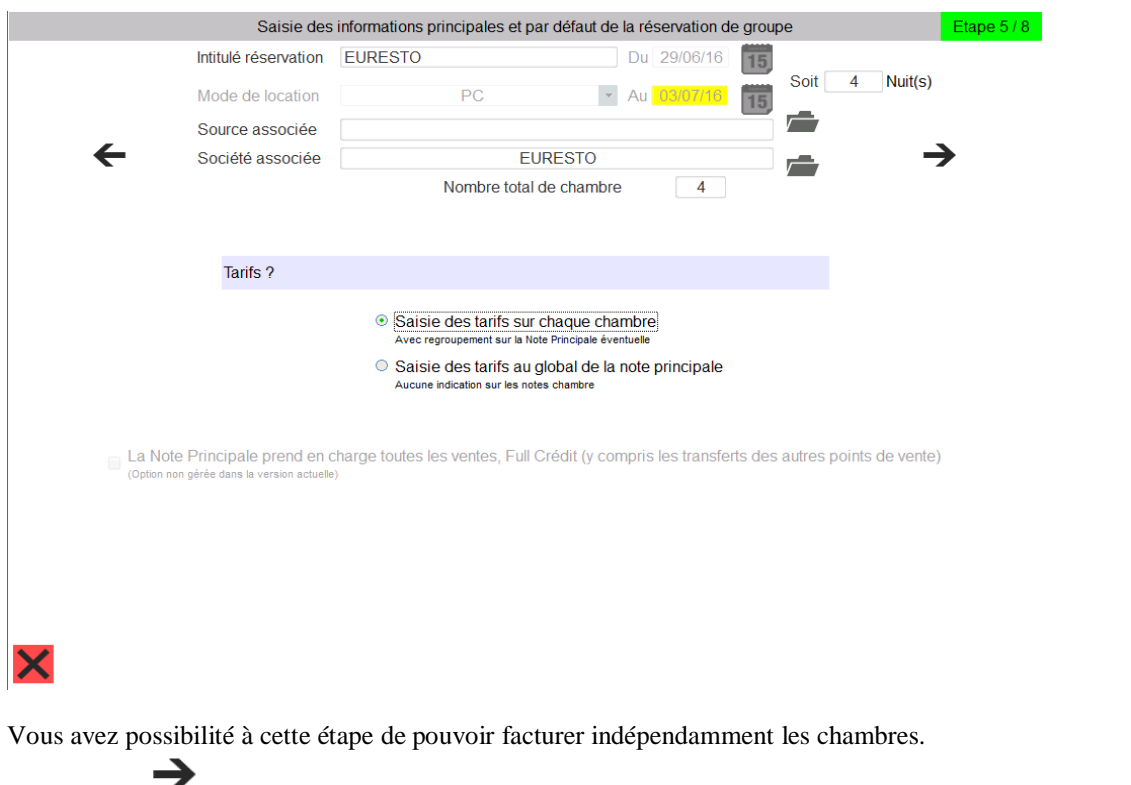

Cliquez sur pour passer à l'étape suivante

#### **ETAPE 6/8**

L'étape 6/8 étant facultative également, elle s'affichera uniquement si vous avez sélectionné "saisie des tarifs au global de la note principale"

Vous pourrez dans cette fenêtre ajouter des produits complémentaires à facturer sur le note principale

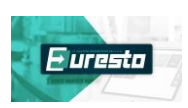

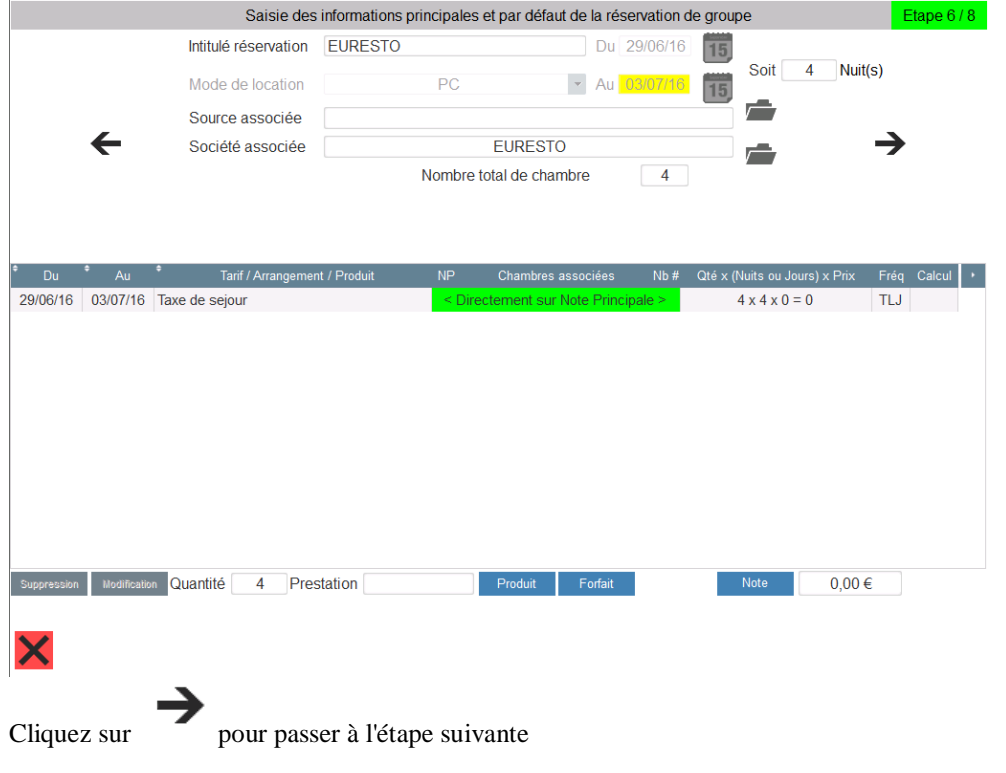

### **ETAPE 7/8**

L'étape 7/8 est facultative : vous pouvez sélectionner la fiche cardex de l'occupant principal

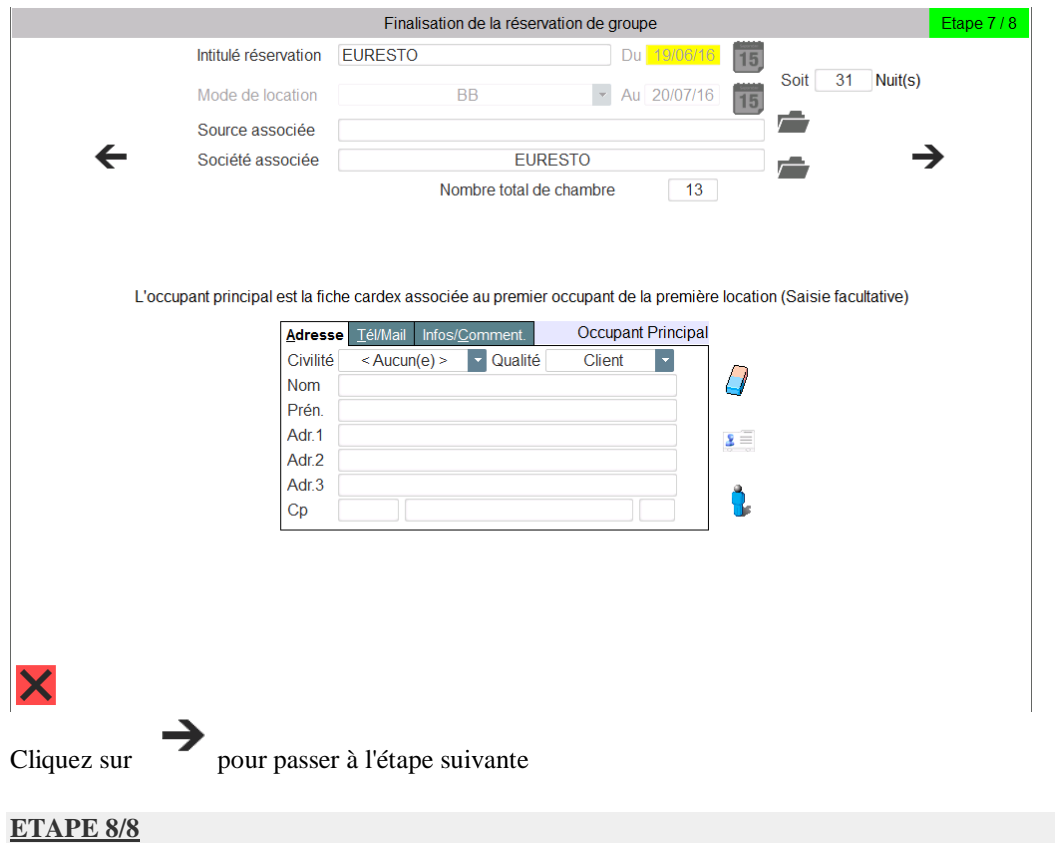

L'étape n°8/8 permet de saisir les informations de la carte bancaire:

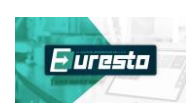

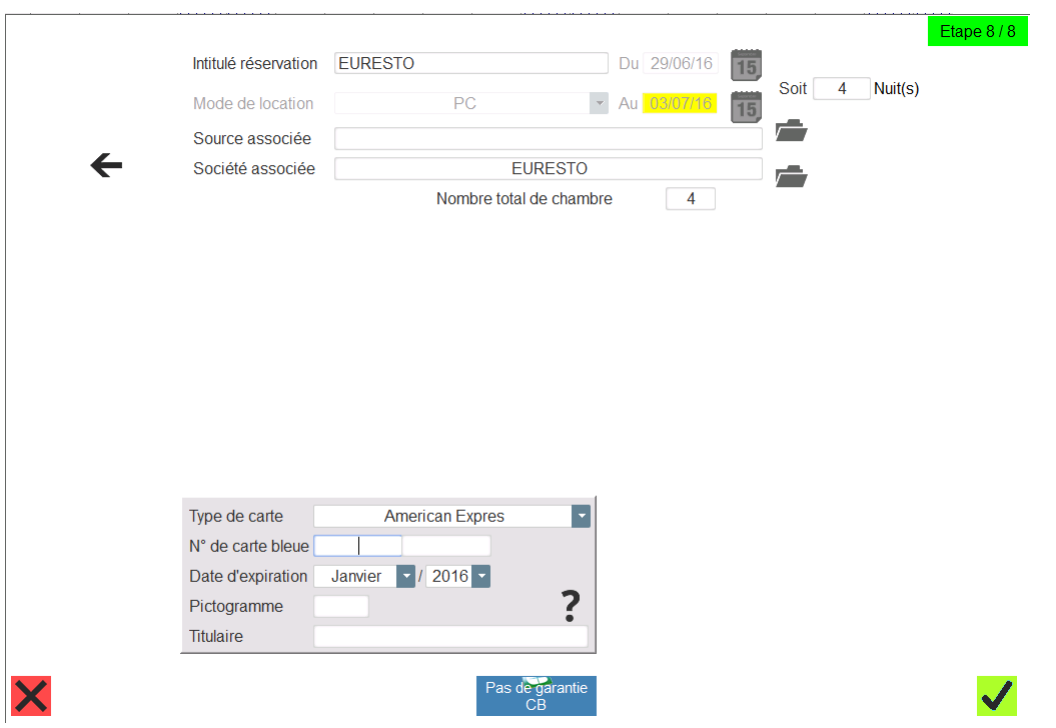

Validez enfin par la coche verte.

Dans la fenêtre suivante saisissez le nom des occupants (facultatif)

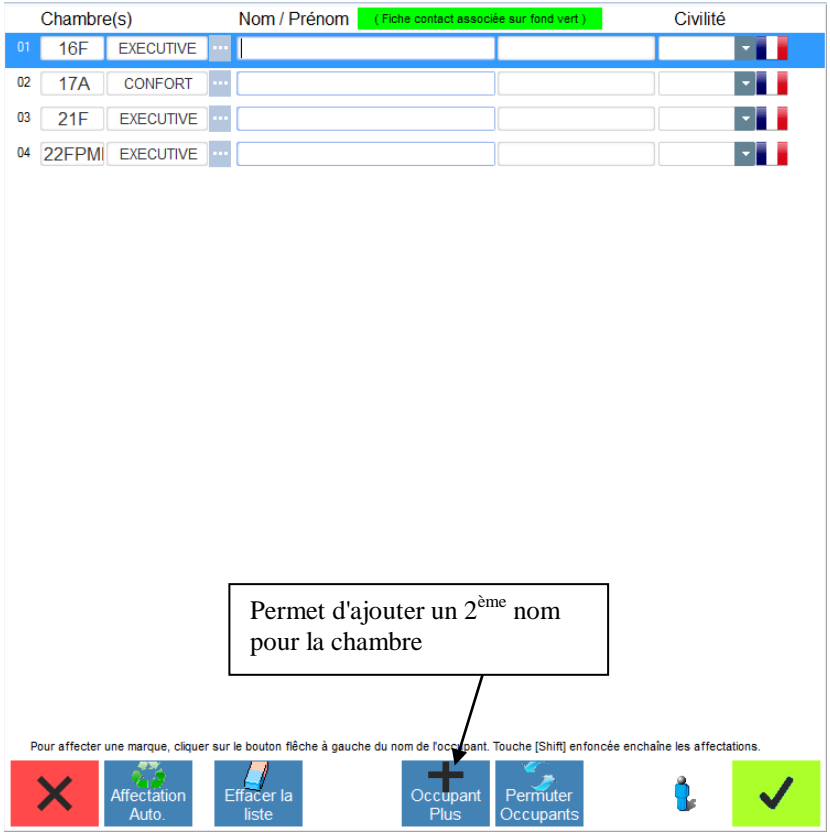

Validez par la coche verte.

La fiche location chambre s'affiche, vous pouvez effectuer des modifications à partir de cette fenêtre

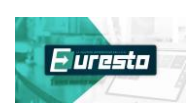

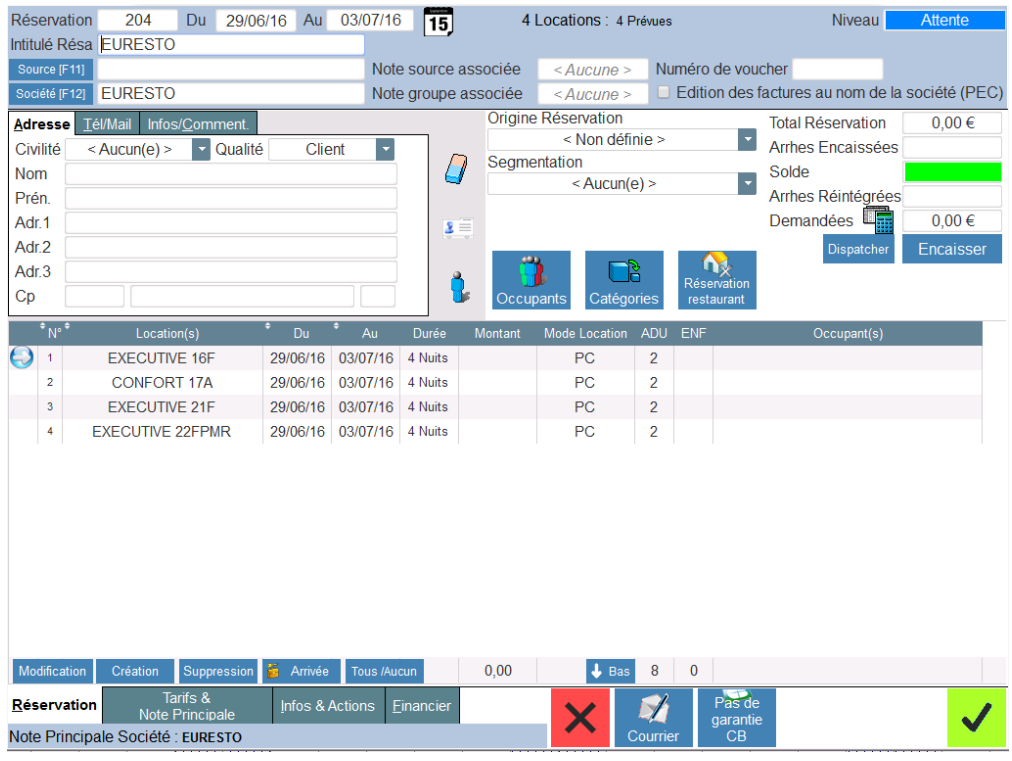

Validez par la coche verte.

Sélectionnez ensuite un courrier à envoyer (facultatif)

Votre réservation s'affiche sur la planning:

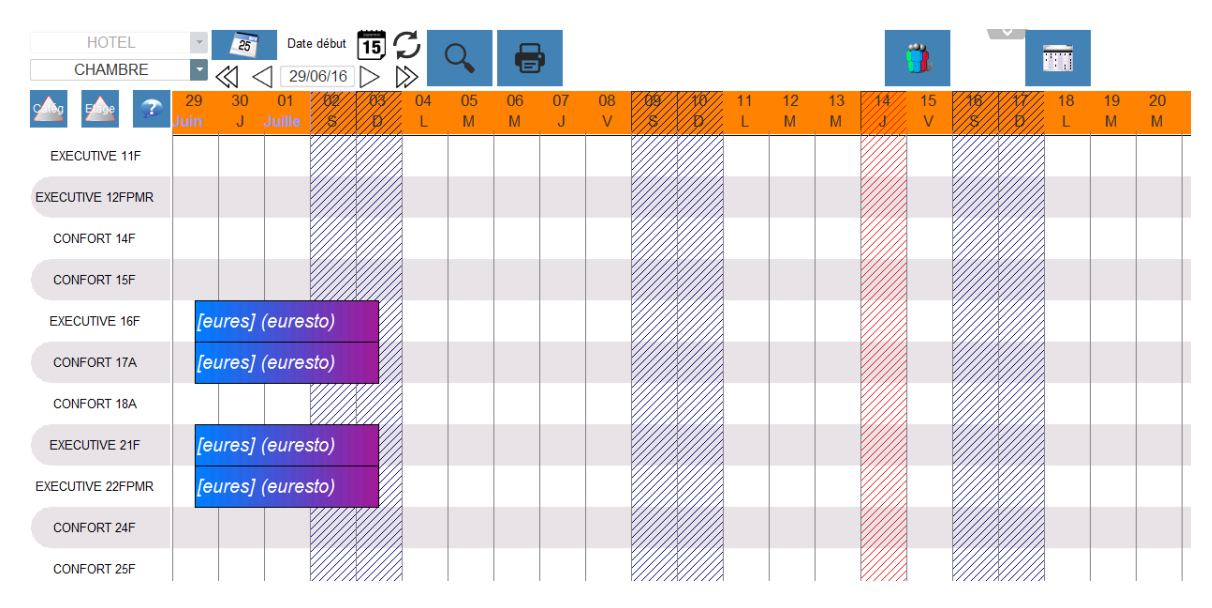

# **B- A PARTIR DU PLANNING PAR CATEGORIE :**

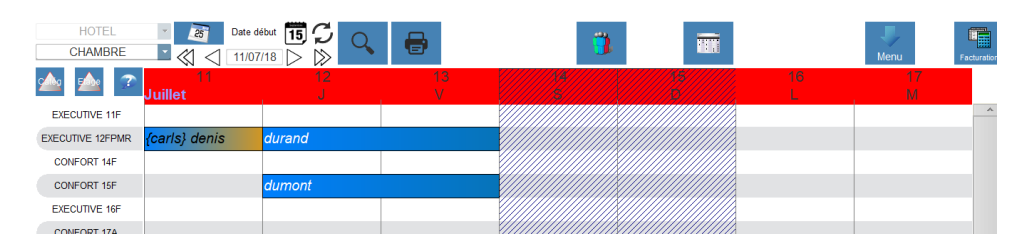

Cliquez sur la date d'arrivée et faites glisser jusqu'à la date de départ:

Aide Euresto - Guide de la réservation hôtel

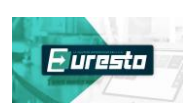

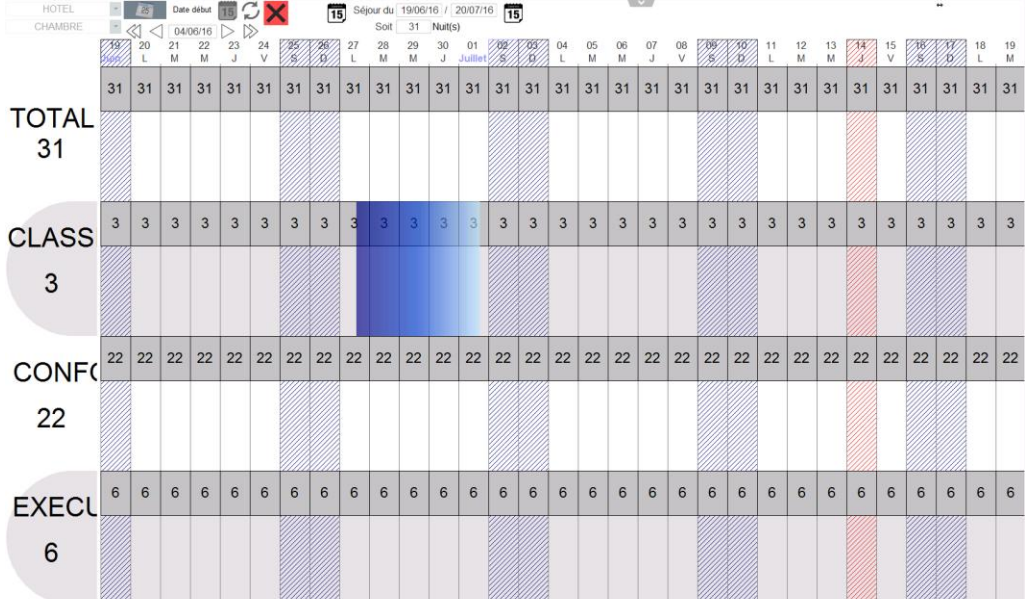

La fenêtre suivante s'ouvre, indiquez le nombre de chambres, le mode de location et le nombre de pax par location. Cliquez ensuite sur la coche verte.

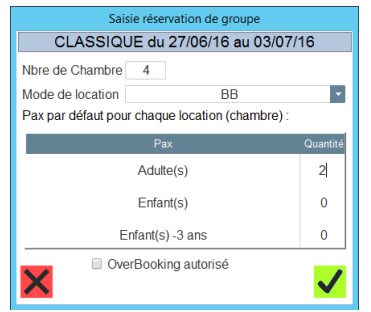

Procédez de la même façon si vous souhaitez ajouter des locations complémentaires.

L'affichage de votre planning va évoluer, les catégories choisies s'afficheront en vert sur les dates séjournées. Le nombre de locations s'affichera également.

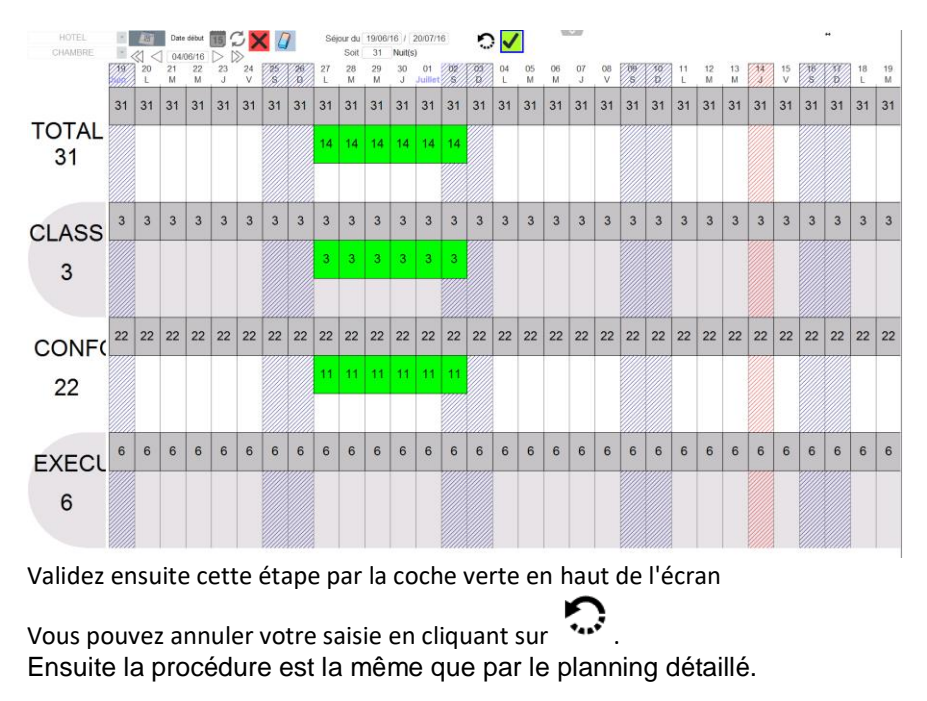

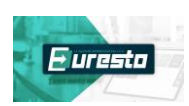

#### **V – LA SAISIE RAPIDE D'UNE RESERVATION :**

Attention en utilisant cette fonctionnalité, la chambre ne sera pas attribuée, il faudra retourner sur la réservation ensuite pour affecter la chambre.

Accédez au menu :

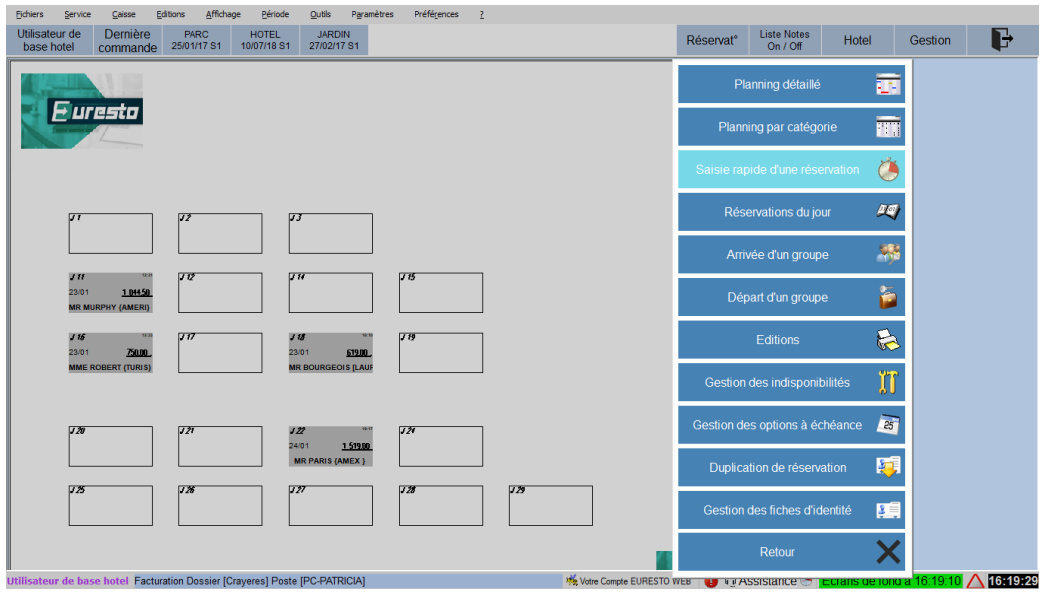

#### Sélectionner réservation directe:

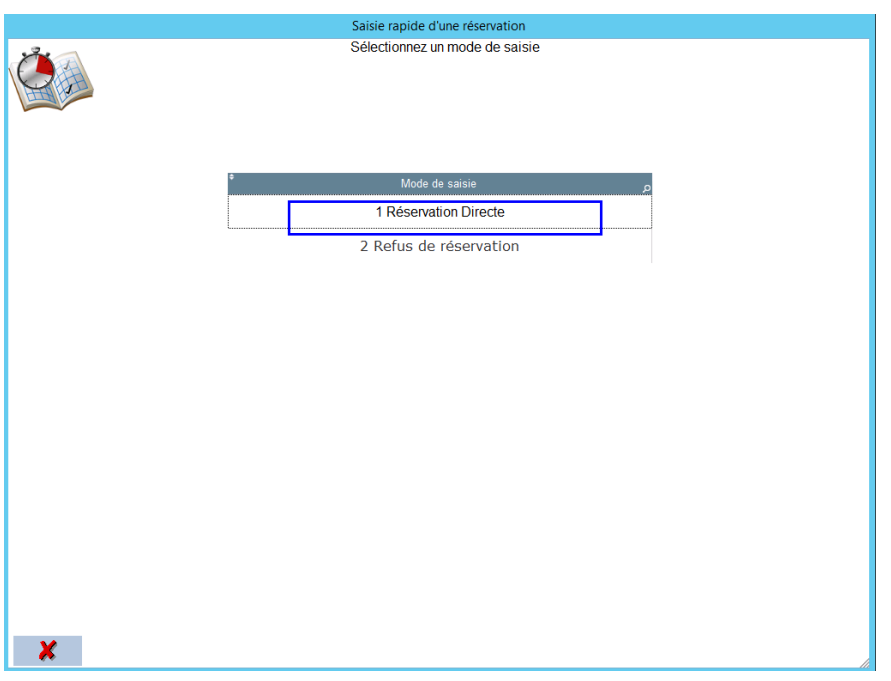

L'affichage de la réservation directe diffère de la réservation standard mais les éléments constituant la réservation restent identiques:

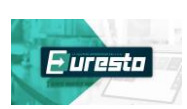

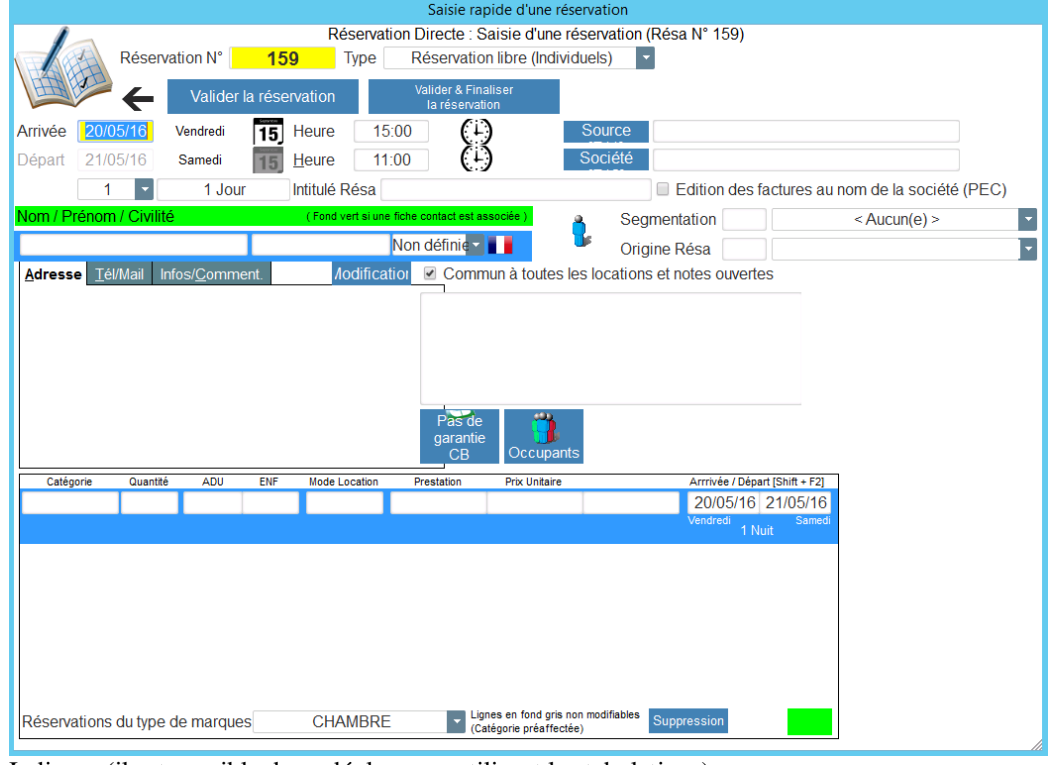

Indiquer (il est possible de se déplacer en utilisant les tabulations) :

Les dates la réservation

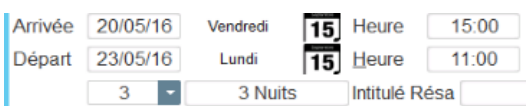

• Identification du client

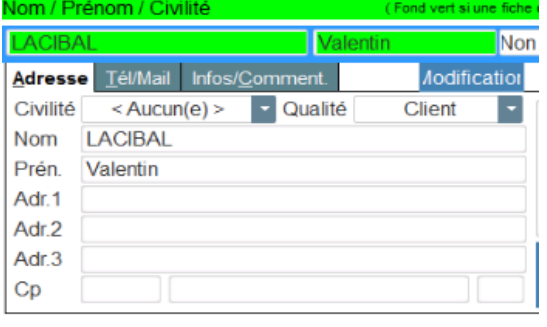

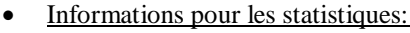

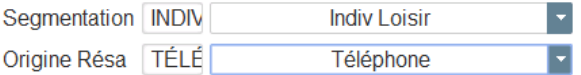

• Informations pour la carte bancaire:

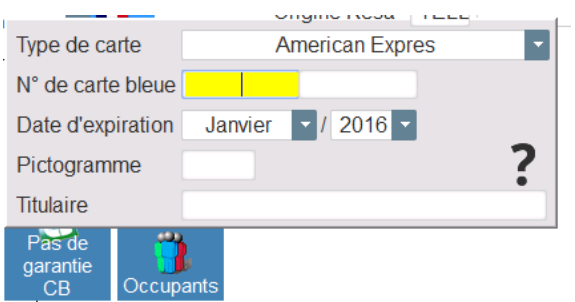

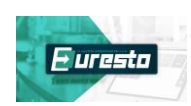

- La catégorie de chambre
- La quantité
- Le nombre de personnes
- Le mode de location (shift F'4 pour avoir les différents modes de location)
- Sélectionner la prestation en inscrivant l'abrégé du produit ou en cliquant sur produit ou forfait et en sélectionnant la prestation
- Indiquer le prix de la prestation si prix libre

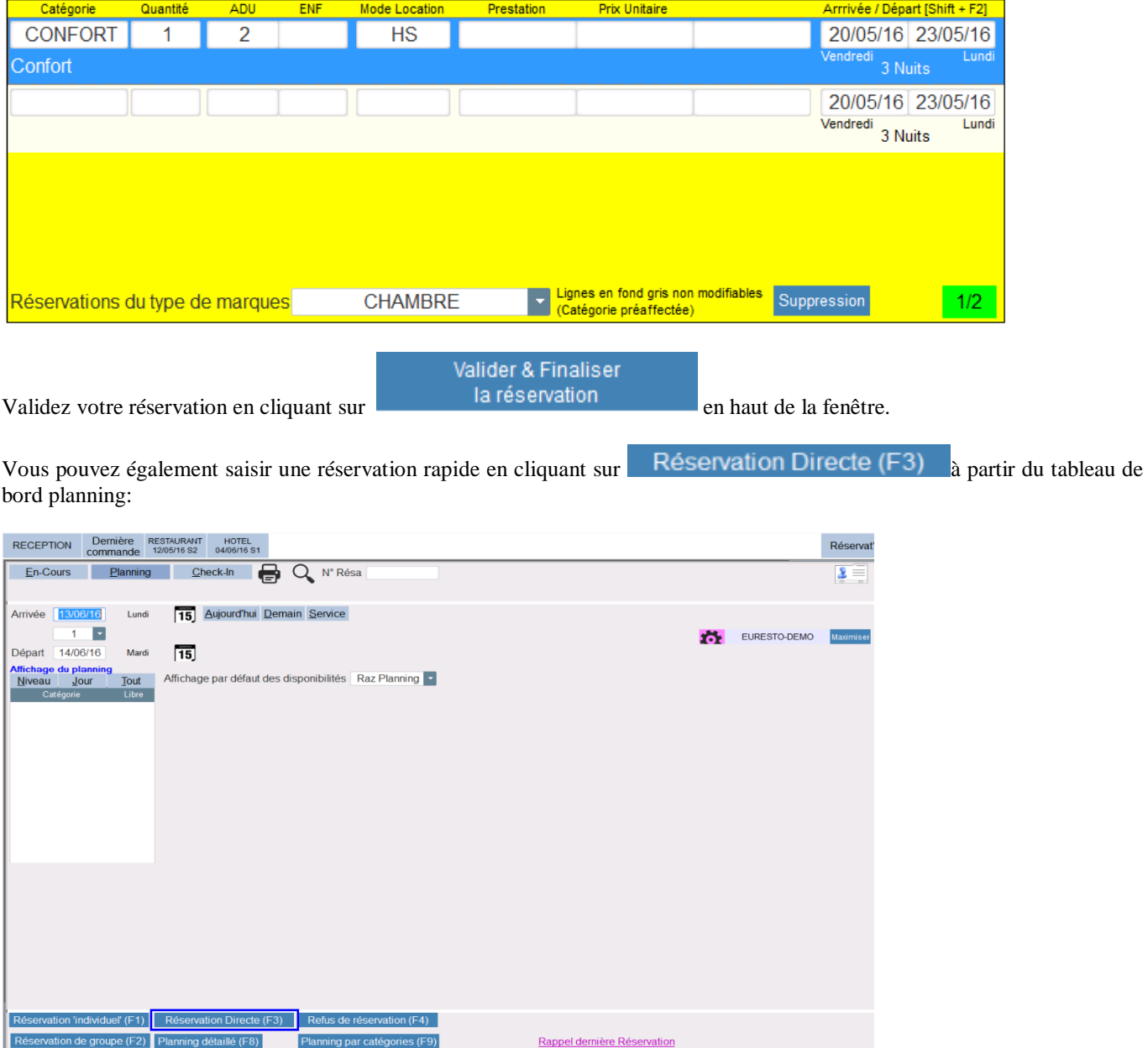

Si la réservation rapide n'est pas disponible, vous devez l'activer dans la configuration :

₩ Configuration

– paramètres dossier en cours – Mode saisie – aller en modification choisir dans l'onglet "mode saisie réservation" l'onglet "réservation directe" et cocher mode actif (pour la réservation individuelle, famille et groupe) et valider.

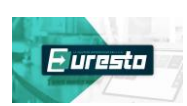

# **VI – LA MODIFICATION ET L'ANNULATION D'UNE RESERVATION :**

# A – LA MODIFICATION DE LA RESERVATION :

Pour modifier une réservation, cliquer sur la réservation sur le planning ou utiliser l'icône de recherche La page de la réservation s'ouvre

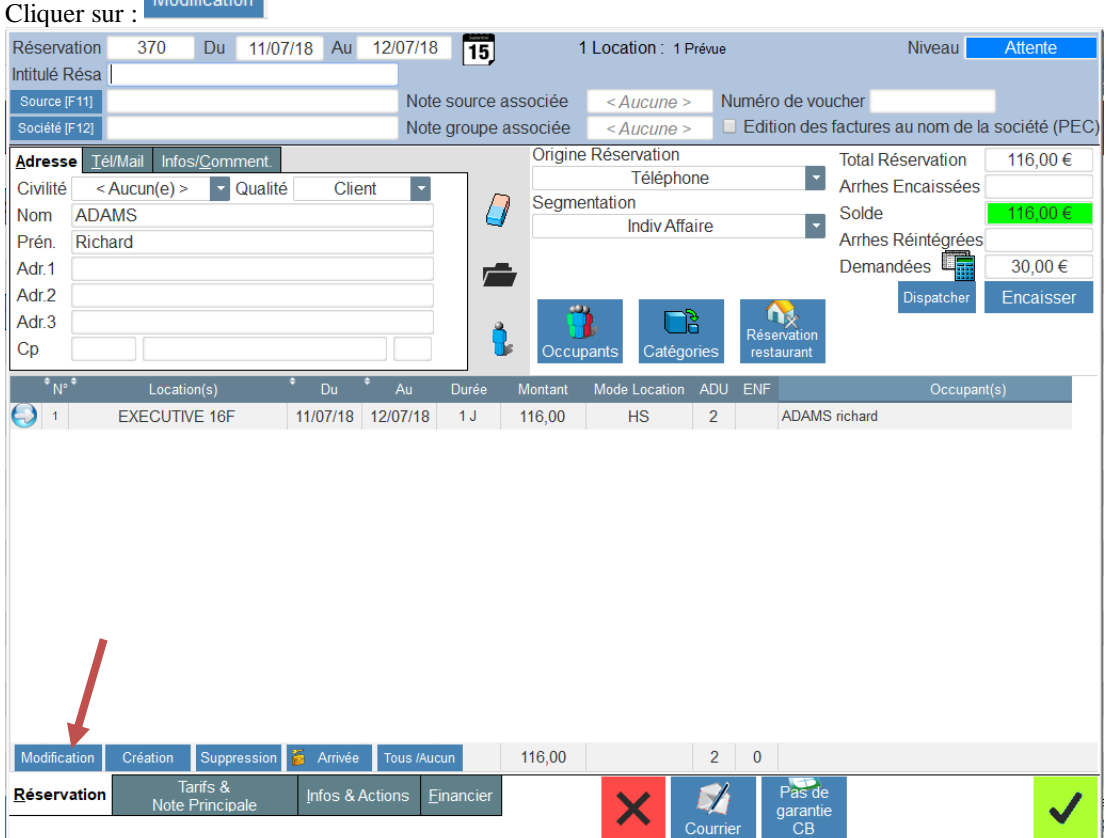

La fiche principale de la réservation s'ouvre et vous avez accès aux modifications :

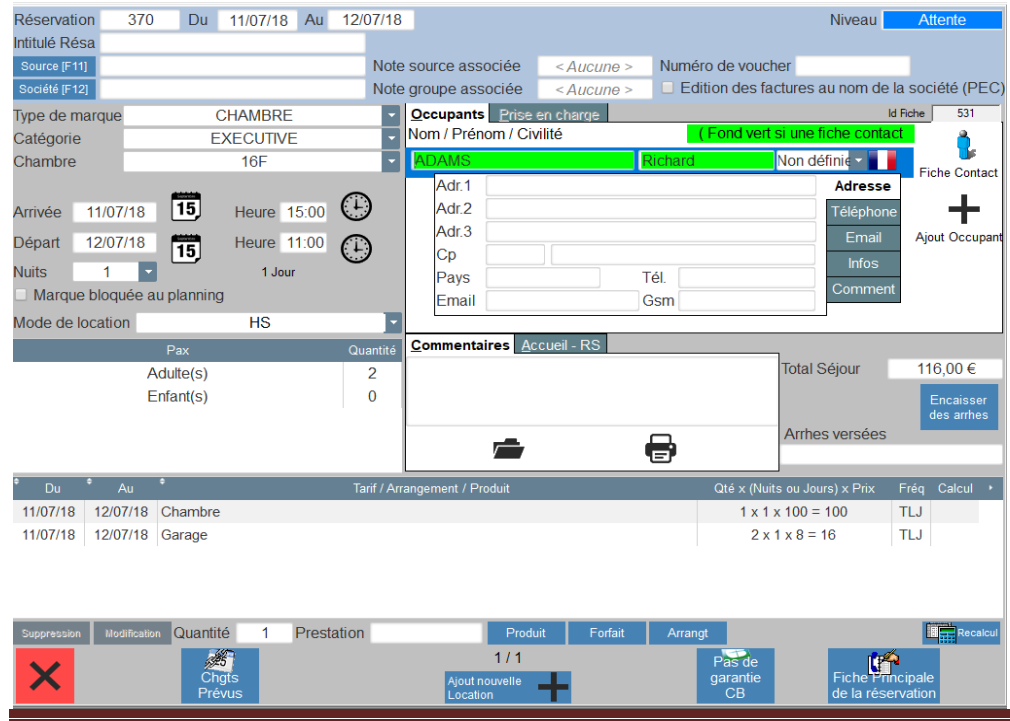

Aide Euresto - Guide de la réservation hôtel

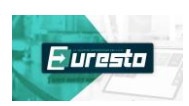

 $\overline{Q}$ 

#### 1/ - L'ANNULATION TOTALE D'UNE RESERVATION

Votre client décide d'annuler une réservation. Vous devez vous positionner sur la fiche principale de réservation puis cliquez

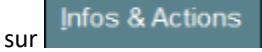

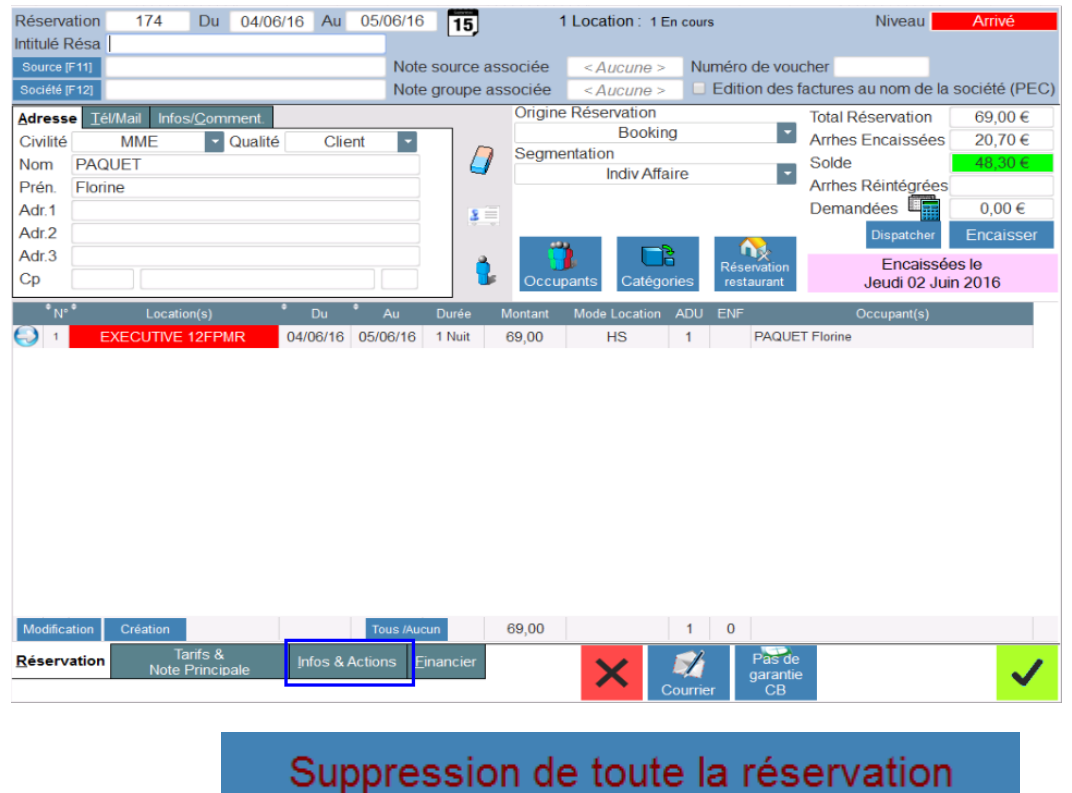

Cliquez ensuite sur

Sélectionnez un motif d'annulation puis validez par la coche verte:

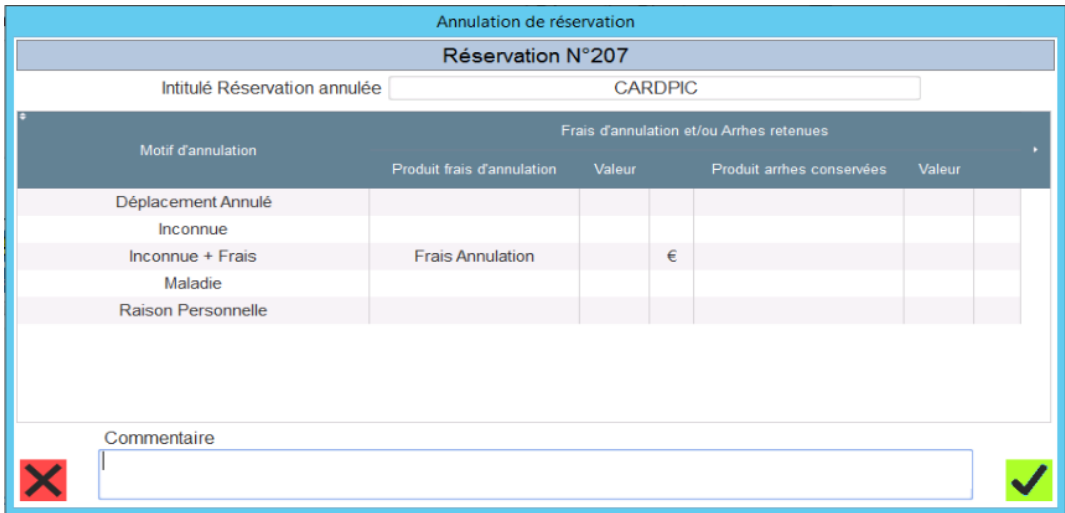

La réservation disparaît du planning, les arrhes encaissés sont conservés.

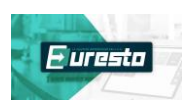

#### 2/ L'ANNULATION PARTIELLE D'UNE RESERVATION MULTIPLE :

Pour supprimer une des réservations se positionner sur la chambre que l'on souhaite supprimer :

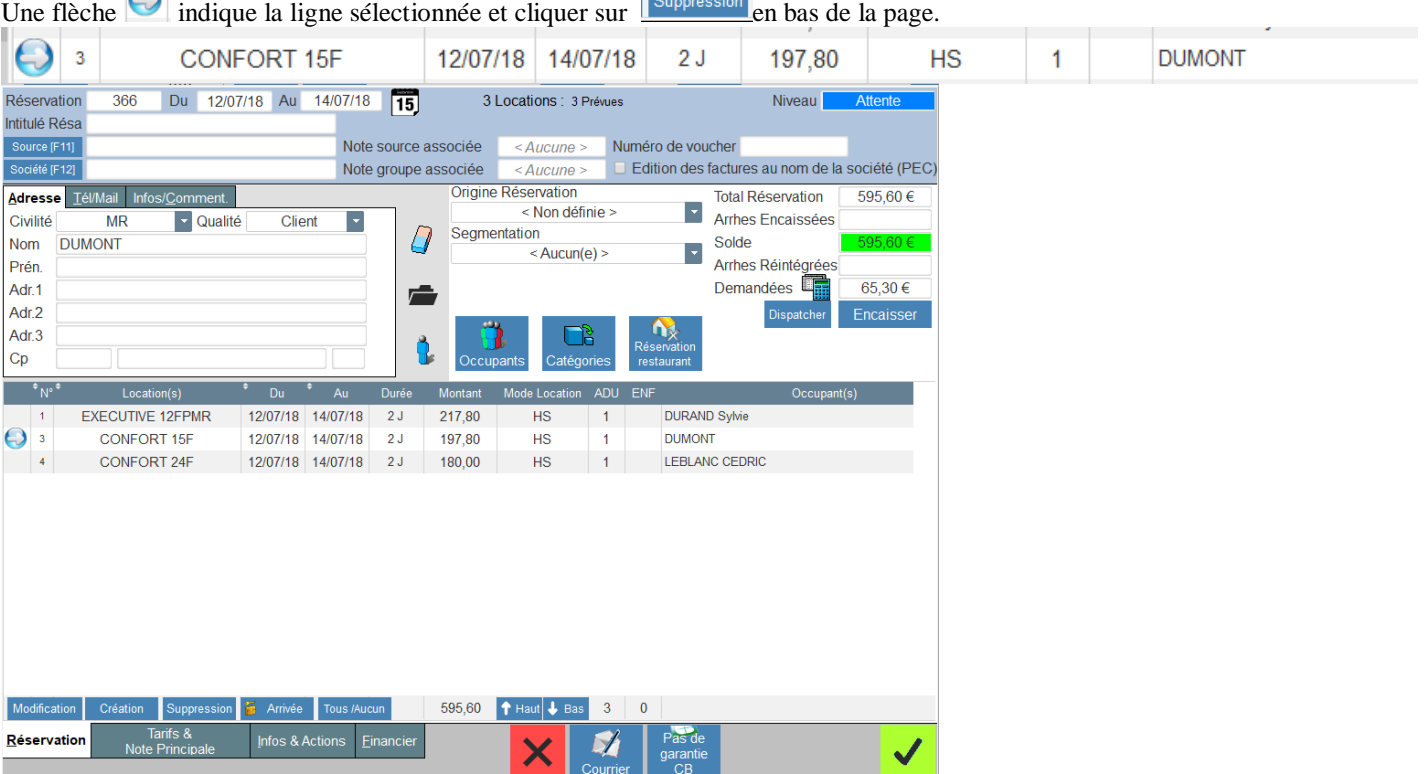

### **VII – COMMENT RECHERCHER UNE RESERVATION**

Pour retrouver la réservation d'un client déjà venu à l'hôtel, vous pouvez utiliser la fonction de recherche située dans le planning de l'hôtel. Cette fonction existe aussi bien dans le planning détaillé que dans le planning par catégorie.

 $\Omega$ 

Cliquez sur la loupe qui est située en haut à gauche de votre planning.

La fenêtre de recherche apparaît :

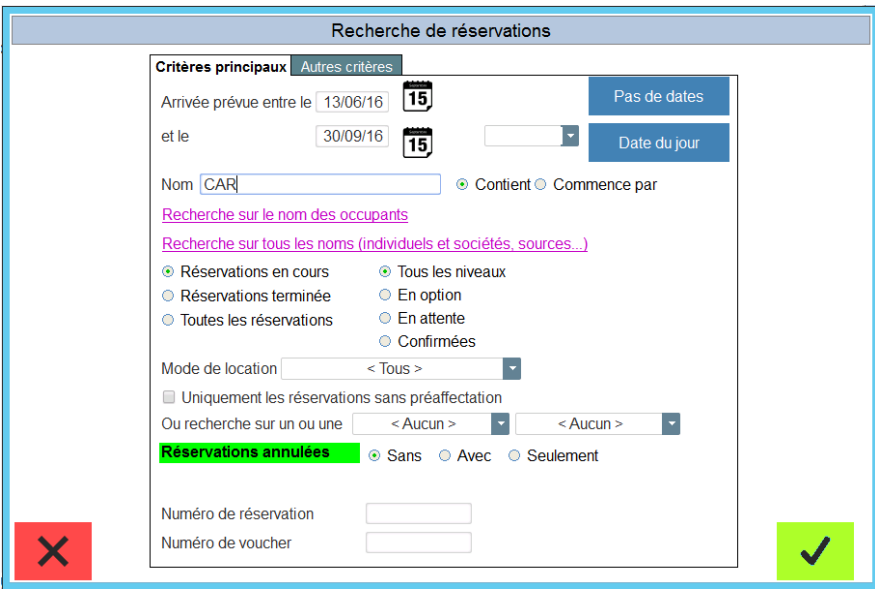

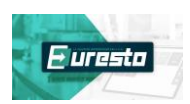

Vous disposez de nombreux critères de recherche répartis sur 2 onglets.

Dans notre exemple, nous recherchons le nom d'un client.

Notez que pour la recherche sur le nom, nous avons sélectionné l'option « **Contient** » plutôt que Commence par.

Nous avons cliqué sur le bouton **Pas de dates** pour rechercher sur tout l'historique des réservations.

Veillez à cocher la bonne option pour la recherche des réservations (en cours, terminée ou toutes), puis cliquez sur la coche verte en bas à droite de la fenêtre pour lancer la recherche.

Une nouvelle fenêtre s'affiche pour vous donner les résultats de la recherche.

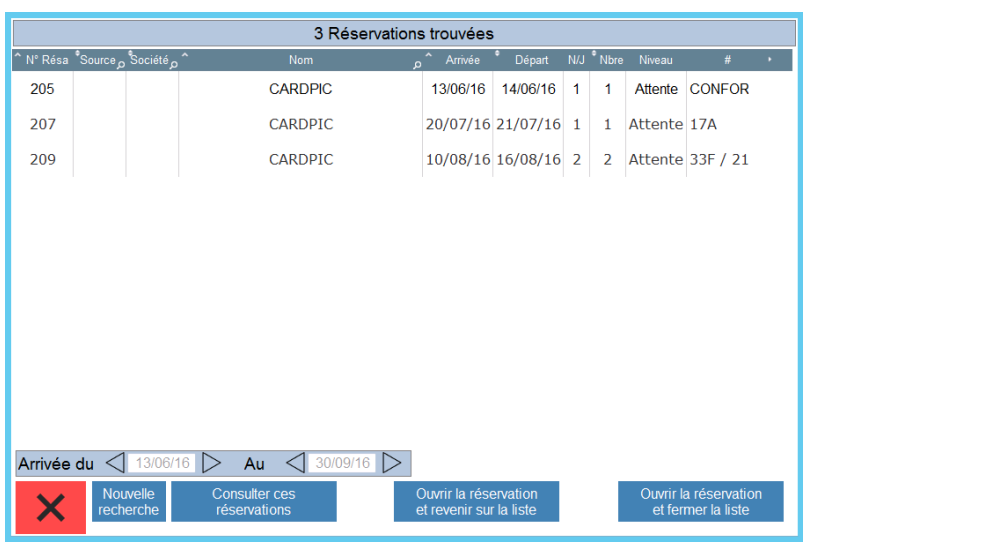

En sélectionnant la ligne et en cliquant sur le bouton de vers des vous retrouverez le détail de la réservation.

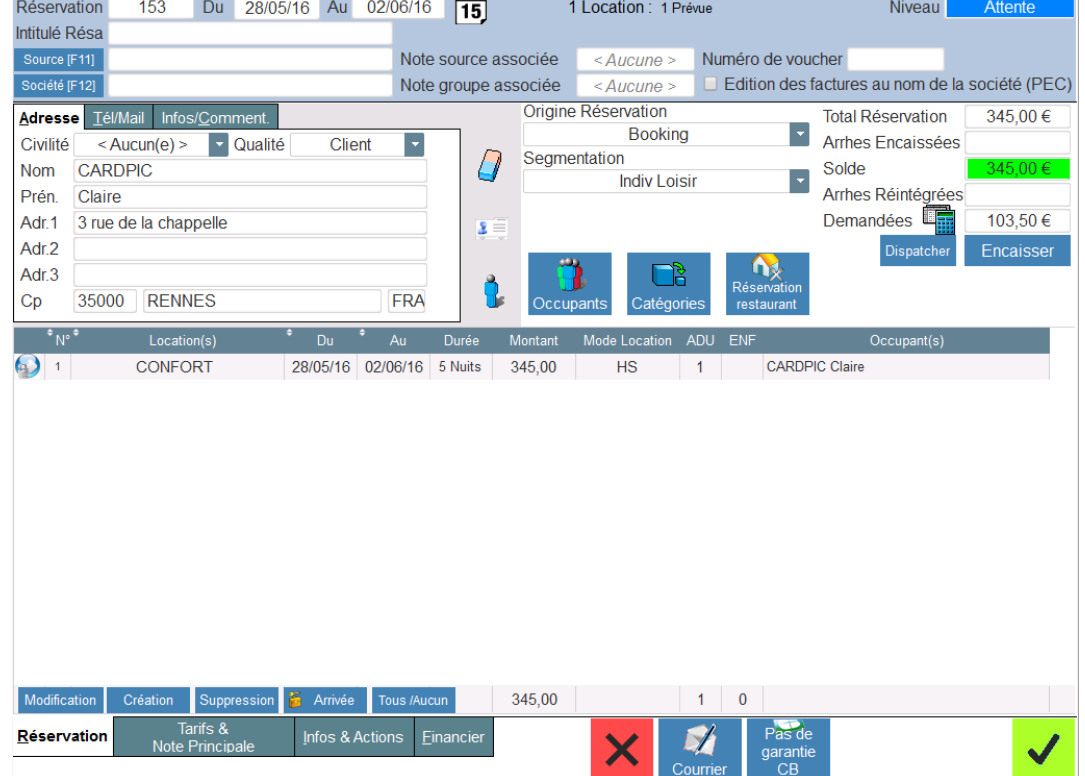

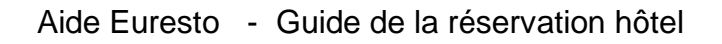

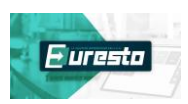

On peut également consulter une réservation antérieure à partir du tableau de bord :

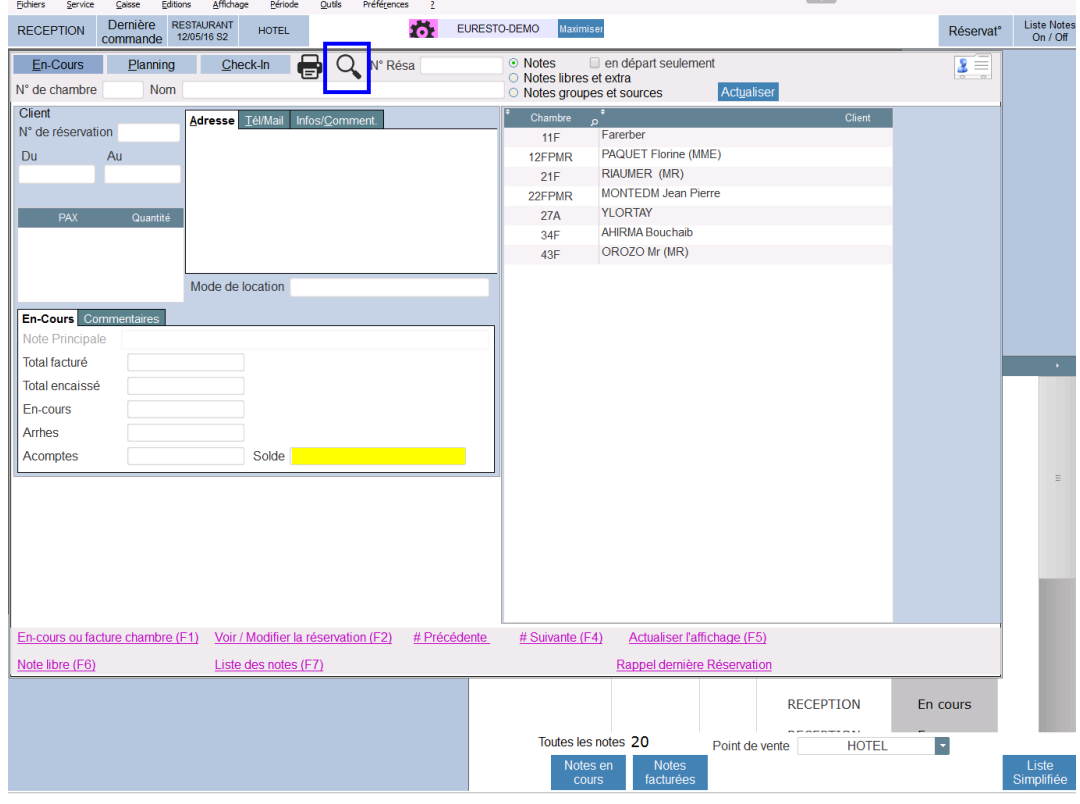

#### **VIII – L'EDITION DE LA RESERVATION :**

Il est possible d'éditer un document récapitulatif de la réservation :

- Cliquer sur courrier<br>- Sélectionner "édition
- Sélectionner "édition de la réservation" et cliquer sur l'imprimante pour l'éditer

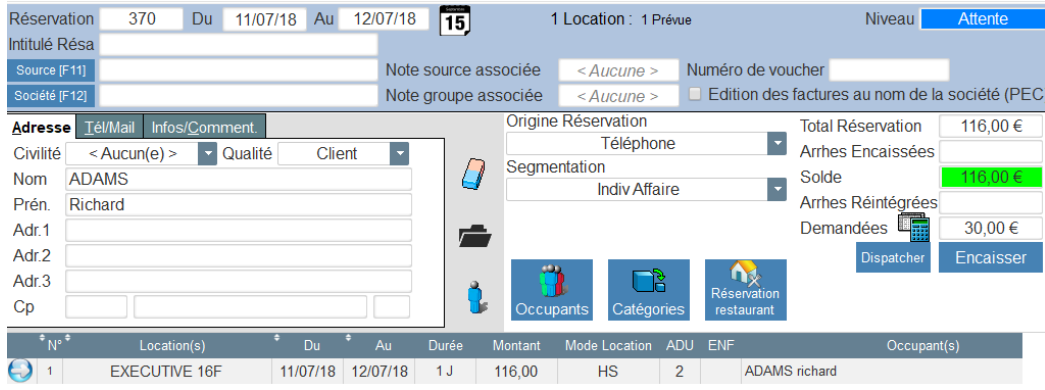

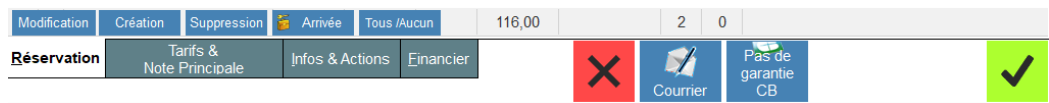

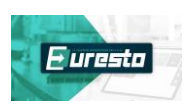

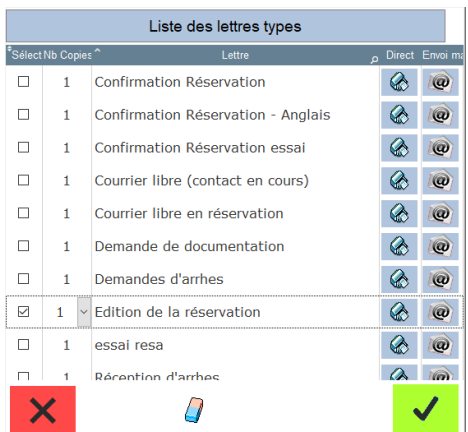

#### Document édité : **RESERVATION**

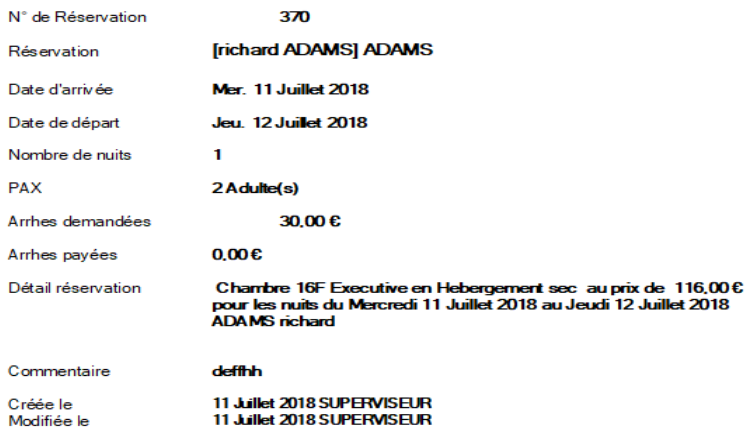

Il est possible de paramétrer les champs qui devront figurer sur le document d'édition en allant dans la configuration – paramètres communs - lettres types

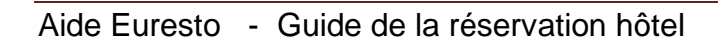

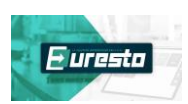

# Table des matières

### **I – PRESENTATION DU PLANNING DETAILLE**

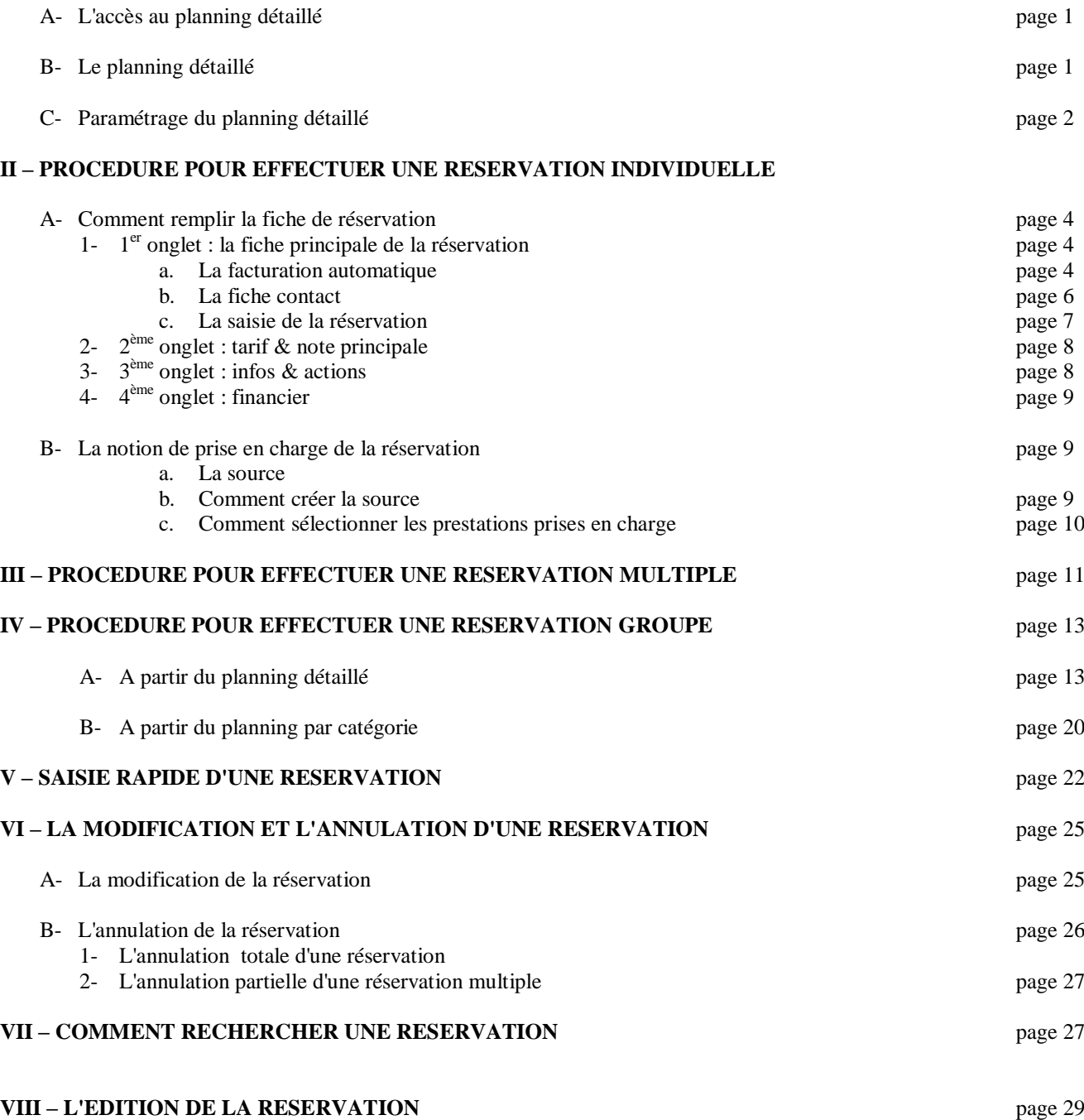

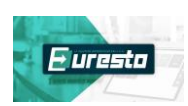